Міністерство освіти і науки України Національний університет водного господарства та природокористування

> Навчально-науковий інститут агроекології та землеустрою Кафедра геодезії та картографії

## **05-04-115М**

## **МЕТОДИЧНІ ВКАЗІВКИ**

до виконання лабораторних робіт з навчальної дисципліни **«Дистанційне зондування Землі»**

для здобувачів вищої освіти першого (бакалаврського) рівня за освітньо-професійними програмами «Геологія» спеціальності 103 «Науки про Землю», «Конструктивна географія, управління водними та мінеральними ресурсами» спеціальності 106 «Географія» денної і заочної форм навчання

> Рекомендовано науковометодичною радою з якості ННІ ВГП Протокол № 5 від 21.12.2021 р.

Методичні вказівки до виконання лабораторних робіт з навчальної дисципліни «Дистанційне зондування Землі» для здобувачів вищої освіти першого (бакалаврського) рівня за освітньо-професійними програмами «Геологія» спеціальності 103 «Науки про Землю», «Конструктивна географія, управління водними та мінеральними ресурсами», «Географія рекреації і туризму» спеціальності 106 «Географія» денної і заочної форм навчання [Електронне видання] / Лагоднюк А. М. – Рівне : НУВГП, 2021. – 49 с.

Укладач: Лагоднюк А. М., старший викладач кафедри геодезії та картографії Національного університету водного господарства та природокористування.

Відповідальний за випуск: Янчук Р. М., к. т. н., доцент, завідувач кафедри геодезії та картографії.

Керівник групи забезпечення освітньо-професійної програми «Геологія» спеціальності 103 «Науки про Землю»: Мельничук В Г., д. геол. н., професор, завідувач.

Керівник групи забезпечення освітньо-професійної програми «Конструктивна географія, управління водними та мінеральними ресурсами» спеціальності 106 «Географія»: Романів О. Я., к. геогр. н., доцент, завідувач кафедри геології та гідрології.

> © Лагоднюк А. М., 2021 © НУВГП, 2021

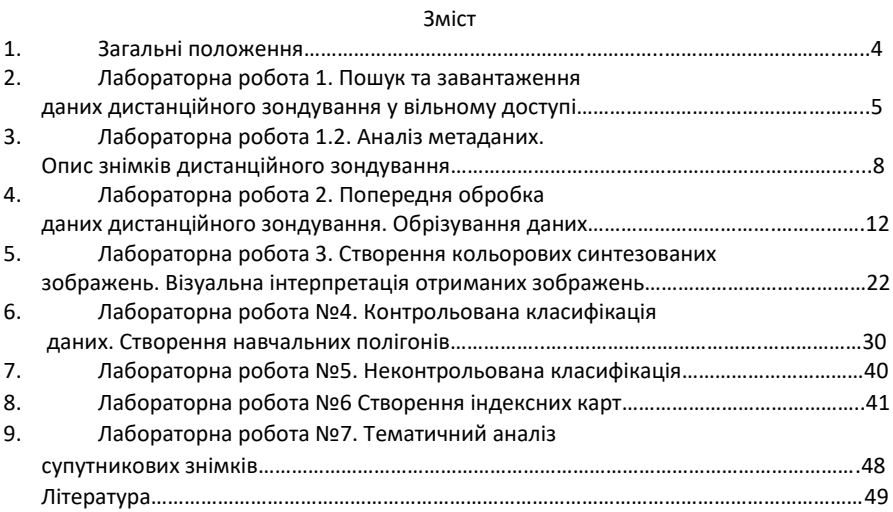

#### **1. Загальні положення**

Дисципліна «Дистанційне зондування» забезпечує майбутніх фахівців географів знаннями теоретичних основ та практичних навичок з питань обробки та аналізу даних дистанційного зондування Землі, а саме: пошук даних, попередня обробка, тематична обробка даних дистанційного зондування, побудова картографічних матеріалів для подальшого аналізу для завдань професійної діяльності.

Метою викладання дисципліни є формування у студентів системних знань та розуміння основ дистанційного зондування, технологій попередньої та тематичної обробки даних дистанційного зондування, пошуку необхідних даних згідно заданих параметрів, виконання операцій моделювання та просторового аналізу засобами геоінформаційних систем.

Після вивчення дисципліни студенти повинні вміти завантажувати та працювати з растровими зображеннями різних космічних систем, обирати матеріали згідно заданих параметрів; застосовувати класифікаційні методи аналізу (розпізнавання образів); створювати мозаїки зображень; створювати індексні зображення; проводити аналіз різночасових знімків.

## **Лабораторна робота 1.**

## **Пошук та завантаження даних дистанційного зондування у вільному доступі.**

**Оцінювання роботи:** Ця робота буде оцінена у 4 бали, що становить 4 % від загальної кількості балів за курс.

## **Опис та мета:**

Ця робота присвячена пошуку безкоштовних супутникових знімків. Ми використаємо знімки, що знаходяться у відкритому доступі на сайті Геологічної служби США [https://www.usgs.gov/.](https://www.usgs.gov/) Існує декілька інтерфейсів через які можна отримати дані Landsat. В даному випадку мова йде про EarthExplorer: <https://earthexplorer.usgs.gov/>. Потрібно відшукати територію населеного пункту, в якому проживає студент, або народився, при цьому краще уникати великих міст. Підібрати 2 знімки за 1990 роки та 2000 роки , щоб їх якість задовільнила потрібні параметри. Після завантаження слід навести аналіз метаданих знімків. Навести короткий опис території з значенням її місцерозташування, проаналізувати покриття території. Та обрати частину знімку, де буде проведена класифікація.

Студенти здобудуть досвід стосовно:

- пошуку безкоштовних супутникових даних;
- вибору матеріалів згідно заданих параметрів;
- імпорту та трансформуванню даних;
- аналізу метаданих;

## **Вимоги до оформлення:**

Після виконання самостійної роботи дайте відповіді на питання, які ви знайдете у тексті.

Скопіюйте питання та відповіді на них і вставте в окремий текстовий документ, який подайте через Moodle. Документ зберегти у форматі PDF.

## **Порядок роботи:**

## **1. Отримання безкоштовних знімків Landsat через сервіс Glovis.**

Спочатку необхідно зареєструватися на EarthExplorer, це сервіс USGS, через який здійснюється отримання самих даних. Реєстрація безкоштовна і відбувається за адресою:

<https://ers.cr.usgs.gov/register>

Без реєстрації отримати відібрані дані буде неможливо.

Далі заходимо на ресурс EarthExplorer: [https://earthexplorer.usgs.gov/.](https://earthexplorer.usgs.gov/)

## **Вибір параметрів**

Необхідно обрати потрібну територію, вказавши координати у відповідному вікні, або безпосередньо на карті вказавши крапкою чи полігоном.

Після того як потрібна територія знайдена, необхідно вказати діапазон дат, який цікавить. Нас цікавлять два набори знімків, тому спочатку проводимо пошук знімка з 1990 по 1995р. (рис.1), пошукові місяці – це кінець весни, літо. Крім того в додаткових критеріях (Additional Criteria) необхідно обмежити присутність хмар на знімках, не більше 10 відсотків.

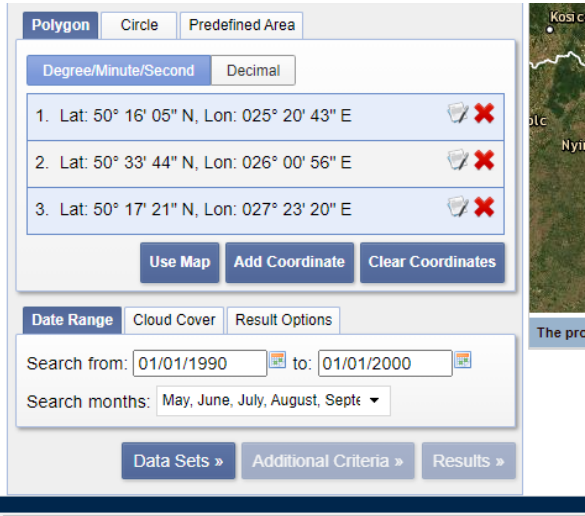

Рис.1 Вибір полігону та дат.

В закладці Data Sets обираємо супутникові дані, які нас цікавлять. В закладці Landsat, обираємо Landsat Collection 1 Level-1. Дані за 90 р. це супутники Landsat 4-5, відповідно там ставимо помітку (рис.2).

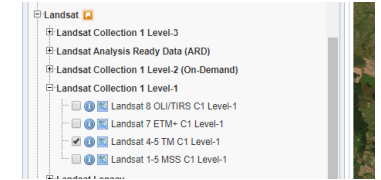

Рис. 2 Налаштування закладки Data Sets.

Після натиснення кнопки Results, отримаємо перелік доступних знімків. Кожен з них можна переглянути натиснувши кнопку Show Browse Overlay (рис.3). Якщо знімок покриває потрібну територію повністю, та не містить хмар, його можна завантажити.

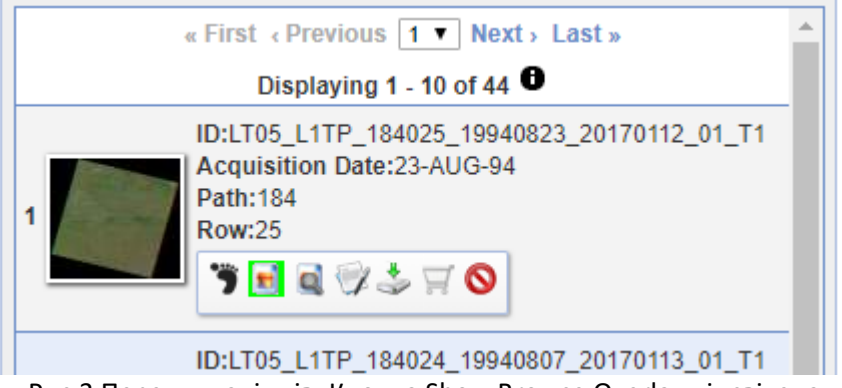

Рис.3 Перегляд знімків. Кнопка Show Browse Overlay підсвічена зеленим.

Аналогічно шукаємо актуальні дані за 2015-2020 рр, тільки другий знімок потрібно шукати максимально наближаючись до числа і місяця знімання першого знімка, щоб мати приблизно однакові умови для порівняння. Для цього необхідно створити новий пошук, вказати супутник Landsat 8.

Після обрання знімків закачуємо потрібні дані, в списку пропонованих даних для закачування слід обрати Level-1 GeoTIFF Data Product.

## **Лабораторна робота 1.2.**

## **Аналіз метаданих. Опис знімків дистанційного зондування.**

**Оцінювання роботи:** Ця робота буде оцінена у 4 бали, що становить 4 % від загальної кількості балів за курс.

#### **Опис та мета:**

Ця робота присвячена опису безкоштовних супутникових знімків. Ми використаємо знімки, які закачували в попередній роботі. Після завантаження слід навести аналіз метаданих знімків. Навести короткий опис території з значенням її місцерозташування, проаналізувати покриття території.

Студенти здобудуть досвід стосовно:

аналізу метаданих;

та аналізу зображень.

## **Вимоги до оформлення:**

Потрібно вставити фрагменти знімків з якими заплановані наступні роботи. Навести опис місцерозташування. Роботу завантажити в Moodle. Документ зберегти у форматі PDF.

## **Порядок роботи:**

Отримані знімки слід розпакувати. Після розпакування ви отримаєте наступний набір даних, рис.4.

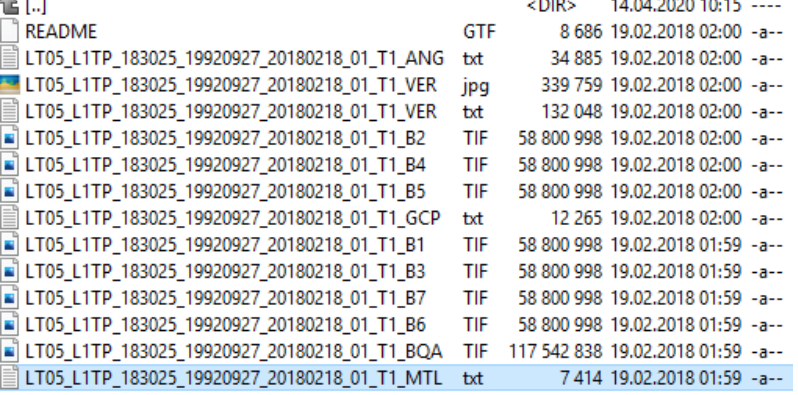

Рис.4. Перелік файлів зі скачаної сцени супутника LANDSAT5 Файли з розширенням TIF – це супутникові знімки, буква та цифра в кінці назви означають номер каналу знімання, наприклад В4 означає band 4, канал 4, тобто інфрачервоний канал.

## В наступних таблицях наведено опис каналів супутників LANDSAT. (Табл.1, 2, 3)

Табл.1

#### Канали супутників Landsat 4 та Landsat 5

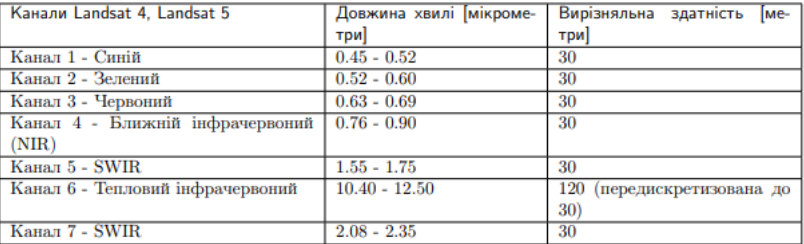

#### Табл.2

#### Канали супутника Landsat 7

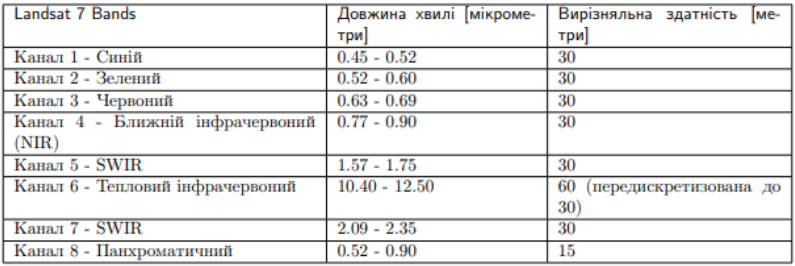

#### Табл.3.

## Канали супутника Landsat 8

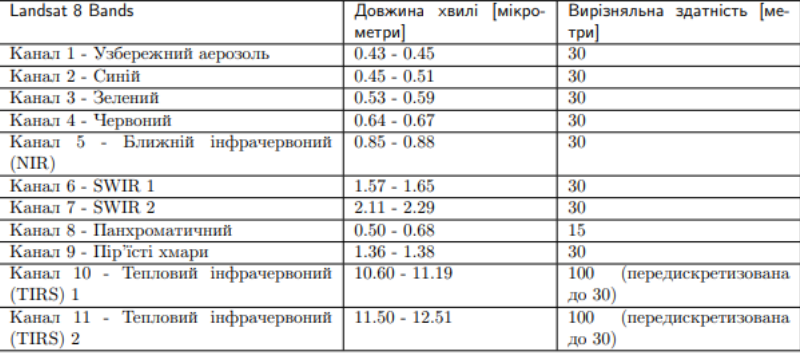

Файл, у якому містяться метадані, тобто інформація про дані має розширення txt та в назві приставку MTL (на рис.4 підсвічений блакитним). Щоб ці дані переглянути, необхідно натиснути на ньому правою кнопкою мишки і вибрати ВІДКРИТИ ЗА ДОПОМОГОЮ будь якого текстового редактора, наприклад WORD PAD. (рис. 5)

> Elister - [C:\Users\Oleh\AppData\Local\Temp\\_tc\LC08\_L1TP\_183025\_20170831\_20170915\_01\_T1\_MTL.txt] File Edit Options Encoding Help GROUP = L1 METADATA FILE GROUP = METADATA FILE INFO nover in the courtesy of the U.S. Geological Survey"<br>ORIGIN = "Image courtesy of the U.S. Geological Survey"<br>REQUEST ID = "0701709111606 00014" LANDSAT SCENE ID = "LC81830252017243LGN00" LANDSAT\_PRODUCT\_ID = "LC08\_L1TP\_183025\_20170831\_20170915\_01\_T1" COLLECTION\_NUMBER = 01 FILE DATE = 2017-09-15T08:07:592 STATION ID = "LGN" PROCESSING SOFTWARE VERSION = "LPGS 2.7.0" END\_GROUP = NETADATA\_FILE\_INFO **GROUP = PRODUCT METADATA** DATA TYPE = "L1TP" COLLECTION CATEGORY = "T1" ELEVATION\_SOURCE = "GLS2000" OUTPUT\_FORMAT = "GEOTIFF" SPACECRAFT\_ID = "LANDSAT\_8" SENSOR\_ID = "OLI\_TIRS"  $WRS_PATH = 183$  $WRS$ ROW = 25  $MADIR$  OFFNADIR = "NADIR" **TARGET\_WRS\_PATH = 183**<br>TARGET\_WRS\_PATH = 183<br>TARGET\_WRS\_ROW = 25 THESET WES ROW = 2517-88-86<br>SCENE CENTER TIME = "89:81:39.15466382"<br>CORNER\_UL\_LAT\_PRODUCT = 51.34781  $\overline{\phantom{a}}$ CORNER\_UL\_LON\_PRODUCT = 25.98915  $CORNER <sup>-</sup>UR <sup>-</sup> LAT <sup>-</sup> PRODUCT = 51.32731$ CORNER\_UR\_LON\_PRODUCT = 29.37404 CORNER\_UR\_CON\_FRODUCT = 29.37404<br>CORNER\_LL\_LAT\_PRODUCT = 49.19965<br>CORNER\_LL\_LOM\_PRODUCT = 26.03362  $CORNER<sup>-</sup>LR<sup>-</sup>LRT PRODUCT = 49.18139$  $CORNER<sup>-</sup>LR<sup>-</sup>LON<sup>-</sup>PRODUCT = 29.26968$ CORNER\_UL\_PROJECTION\_X\_PRODUCT = 429600.000 CORNER\_UL\_PROJECTION\_Y\_PRODUCT = 5688900.000  $CORNER <sub>UR</sub> <sub>PROJECTION</sub> <sub>X</sub> <sub>PRODUCT</sub> = 665400.000$ CORNER UR PROJECTION Y PRODUCT = 5688900.000 CORNER\_LL\_PROJECTION\_X\_PRODUCT = 429600.000<br>CORNER\_LL\_PROJECTION\_Y\_PRODUCT = 5450100.000 CORNER LR PROJECTION X PRODUCT = 665400.000 CORNER\_LR\_PROJECTION\_Y\_PRODUCT = 5450100.000 PANCHROMATIC\_LINES = 15921 PANCHROMATIC SAMPLES = 15721 REFLECTIVE LINES = 7961<br>REFLECTIVE LINES = 7961 THERMAL\_LINES = 7961 THERMAL SAMPLES = 7861

Рис.5. Фрагмент метаданих знімку з супутника Landsat8.

Проаналізуйте метадані закачаних знімків та наведіть короткий опис для кожного з них. Номер знімка, дата знімання, час знімання, канали, хмарність, координатна система знімку та опис території, яку охоплює знімок, її місцерозташування.

Приклад опису одного з закачаних знімків (Рис.6).

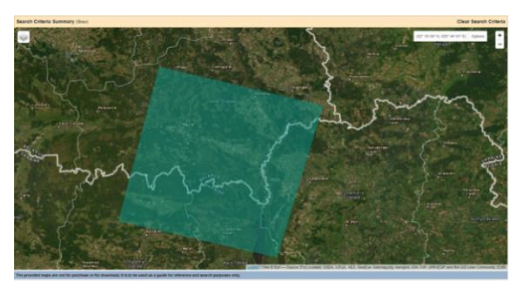

Рис. 6. Слід знімку з супутника LANDSAT 5. Знімок номер LT05\_L1TP\_183025\_19920710\_20180219\_01.

Знімком охоплена територія північно-східної частини Житомирської області, північної частини Київської області, північнозахідної та західної частин Чернігівської області. Також на знімок потрапила територія центральної, південної та південно-східної частини Гомельської області в Білорусі. Варто зазначити, що на південно-східній частині знімку відобразилась частина Київського водосховища. На території, охопленої знімком протікають річки Дніпро (в східній його частині) та Прип'ять (від Дніпра до західної частини знімку через його центральну частину). Досить значна частина лісо вкритих територій.

Дата знімання знімка становить: 1992-07-10. Час знімання становить: 08:02:47.2240750. Інформація була отримана в наступних каналах: 1, 2, 3, 4, 5, 6, 7. Хмарність – 0,00%. Координатна система знімку: WGS84. Геодезичні координати крайніх точок знімка становлять:

UL:

- широта: 52.68372°; - довгота: 28.14204°. UR: - широта: 52.59793°; - довгота: 31.64906°. LL: - широта: 50.74734°; - довгота: 28.09427°. LR: - широта: 50.66726°; - довгота: 31.45537°.

В прямокутній системі координат WGS84 протяжність знімка по осі абсцис становить 237600 м. По осі ординат: 215400 м.

## **Лабораторна робота 2.**

## **Попередня обробка даних дистанційного зондування. Обрізування даних.**

**Оцінювання роботи:** Ця робота буде оцінена у 6 балів, що становить 6 % від загальної кількості балів за курс.

## **Опис та мета:**

Ця робота присвячена попередній обробці даних дистанційного зондування. Ми використаємо знімки, які закачали та описали в попередніх роботах. В даній роботі необхідно обрати частину території знімку, де буде проведена класифікація, та вирізати цю частину зі знімків. Дана територія може містити декілька населених пунктів за вибором студента. А також бажано, щоб на ній були присутні різноманітні покриття: забудова, озера або річки, ліс та сільськогосподарські угіддя тощо.

Студенти здобудуть досвід стосовно:

- попередньої обробки даних дистанційного зондування;
- вибору частини знімку згідно заданих параметрів;
- трансформуванню даних;
- обрізанню даних до необхідного розміру.

## **Вимоги до оформлення:**

Після виконання самостійної роботи дайте відповіді на питання, які ви знайдете у тексті. Роботу завантажити в Moodle. Документ зберегти у форматі PDF.

## **Порядок роботи:**

## **1. Знайомство з QGIS.**

На лабораторних заняттях ми будемо використовувати Quantum GIS (скорочена назва QGIS) – одну з найбільш популярних, функціональних крос-платформних ГІС, яка є у вільному доступі (відповідно до ліцензії GNU General Public License v2), що динамічно розвивається і використовується на міжнародному рівні в академічному і професійному середовищі.

Інтерфейс QGIS розділяється на п'ять областей (рис.7):

1.Головне меню- надає доступ до всіх можливостей QGIS у вигляді стандартного ієрархічного меню.

2. Панелі інструментів забезпечують доступ до більшості тих же функцій, що є у меню, а також містять додаткові інструменти для роботи з картою. Для кожного пункту панелі інструментів також доступна підказка. Для її отримання досить затримати мишу над пунктом панелі інструментів. Крім того, кожну панель інструментів можна додати/приховати при допомозі контекстного меню, на панелі інструментів. Кожну панель інструментів можна переміщати в залежності від ваших потреб.

3. Панель управління шарами - відповідає за додавання/створення /видалення растрових та векторних шарів з різних джерел.

4. Легенда- містить список всіх шарів проекту. Прапорець у кожного елемента легенди використовується для показу або приховування шару, а порядок їх розташування у легенді визначає порядок відображення на карті. Шари можна об'єднувати у групи, в т.ч. і вкладені, створюючи складну ієрархію та збудувавши власну логіку організації даних. При затиснутій клавіші CTRL можна виділяти кілька шарів або груп одночасно. При натисканні правої кнопки миші на шарі, стає доступним його контекстне меню, зміст якого визначається типом шару (растр або вектор).

5. Область карти-карта, яка відображається в області, залежить від того, які шари завантажені в QGIS. Дані у вікні карти можна панорамувати (прокручувати, зміщувати фокус відображення карти на іншу область) і масштабувати (збільшувати або зменшувати). Карта відображає зміни, що вносяться до легенди.

6. Рядок стану- відображає поточну позицію в координатах карти (наприклад, в метрах або десяткових градусах) курсора миші при його переміщенні у вікні карти. Зліва від відображуваних координат в рядку стану, знаходиться маленька кнопка, яка дозволяє перемикатися між відображенням координат позиції курсора і координат меж виведення карти при масштабуванні та панорамуванні. Поруч з полем відображення координат курсору є масштаб карти. При масштабуванні це значення змінюється автоматично. Масштаб можна вибирати зі списку попередньо встановлених значень від 1: 500 до1: 1000000. Справа в рядку стану, знаходиться маленький прапорець, який використовується для тимчасового припинення відтворення шарів у вікні карти. Натиснувши на кнопку «Зупинити відтворення зображення»

13

можна негайно припинити промальовку карти. Останнім справа в рядку стану знаходиться код EPSG поточної системи координат і значок Перетворення координат. Натискання на цьому значку відкриває вікно властивостей поточного проекту з активною вкладкою Система координат.

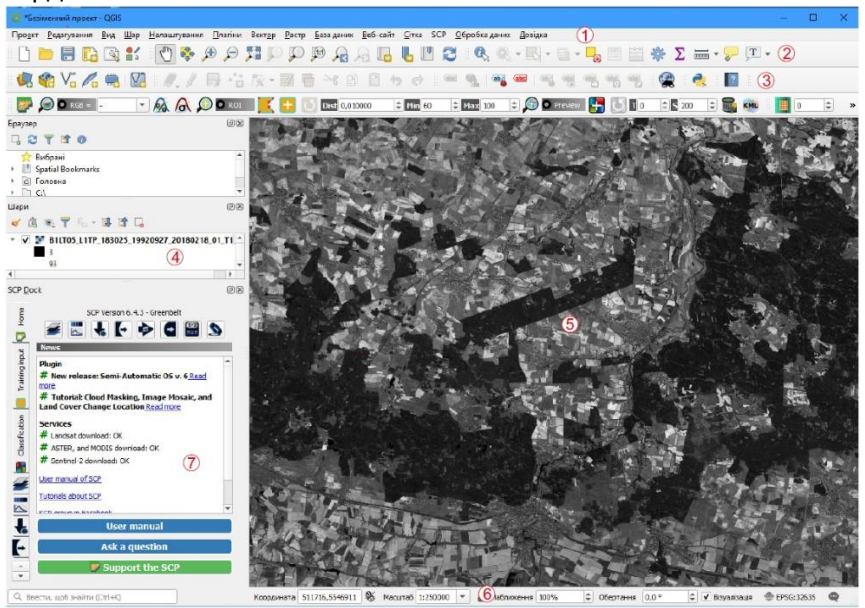

Рис.7 Інтерфейс QGIS. (1 – головне меню, 2- панель інструментів, 3- панель управління шарами, 4 – легенда або шари даних, 5 – область карти, 6 – строка стану, 7- вікно модуля Semi-Automatic Classification).

Примітка. Про встановлення плагіну Semi-Automatic Classification дивись джерело [8]

## **2. Відкриття даних.**

Відкрийте QGIS. Наші знімки дистанційного зондування ми будемо відкривати за допомогою плагіну Semi-Automatic Classification Plugin(SCP) (рис.8)

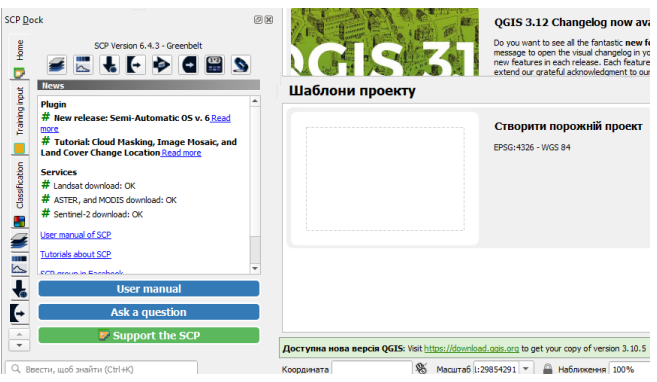

Рис.8. Вікно Semi-Automatic Classification Plugin (SCP).

Відкриття зображення в SCP називається band set (набором

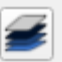

каналів) . Ця вкладка дозволяє визначити один або декілька використаних наборів каналів як вхідні дані для класифікації та інших інструментів.

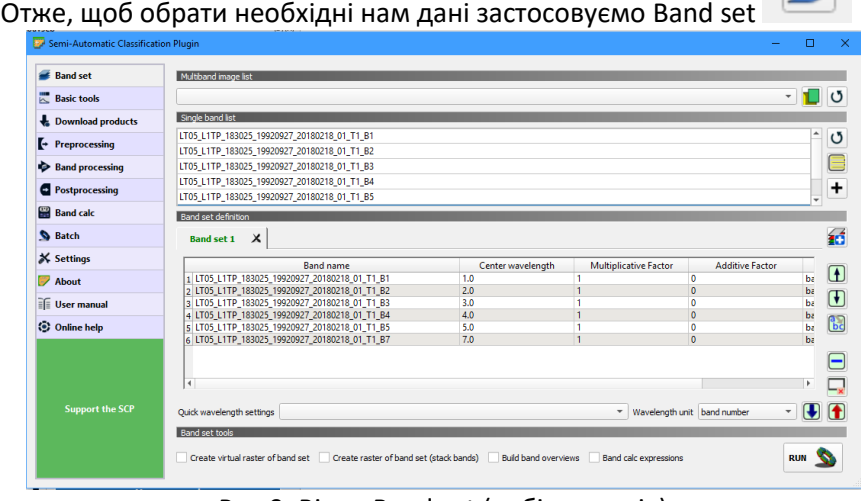

Рис.9. Вікно Band set (набір каналів).

Натискаючи кнопку  $\Box$  open a file, обираємо канали, які нас цікавлять. На рис. 9 показані канали супутника Landsat 5.

Після відкриття ми можемо керувати нашими шарами у вікні легенда або шари даних. Піксельний малюнок біля назви шару означає, що даний є растром. Віконечко, де можна поставити та зняти

 $\Omega$ 

помітку управляє видимістю шару, а чорний квадратик 255 показує діапазон даних комірок кожного каналу (наприклад на рис.10 канал 5 містить в комірках дані від 0 до 255, а канал 4 – дані від 0 до 137).

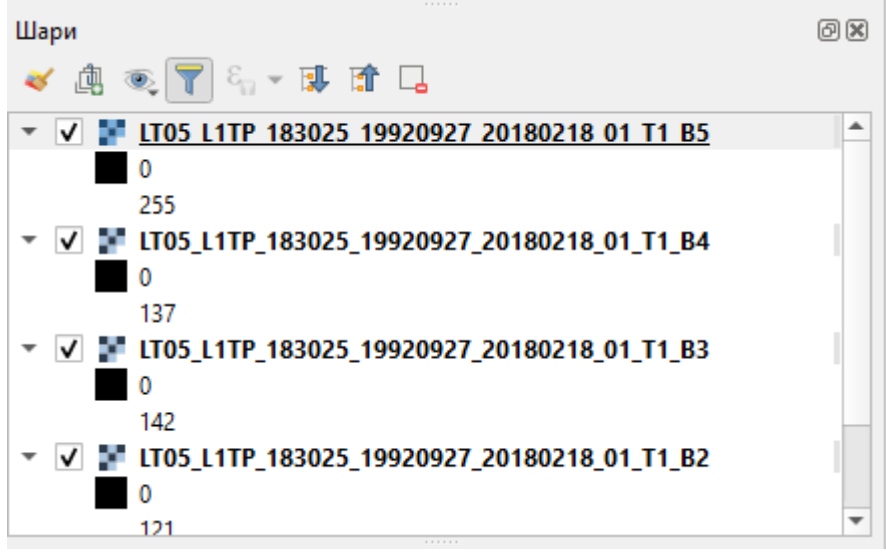

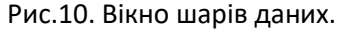

## **3. Вирізання даних.**

Для зручності та швидшої обробки необхідно вибрати прямокутну ділянку на знімку, та вирізати цю частину зі знімків. Дана територія може містити декілька населених пунктів за вибором студента. А також бажано, щоб на ній були присутні різноманітні покриття: забудова, озера або річки, ліс та сільськогосподарські угіддя тощо. Враховуйте, що дану область потрібно буде обрізати на двох знімках, тому обирати потрібно таку, яка присутня на обох сценах за різні дати.

Щоб здійснити вирізання на першому знімку застосуємо інструмент Растр/Вилучення/Вирізати область з растру. (рис.11)

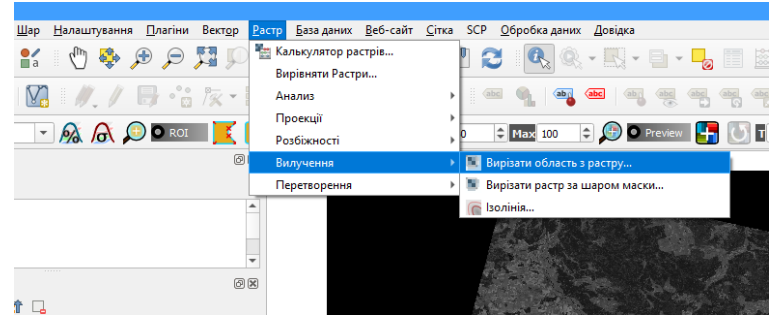

Рис.11. Інструмент Вирізати область з растру.

Щоб не обрізати кожен канал окремо, застосовуємо процедуру пакетного процесу (рис.12).

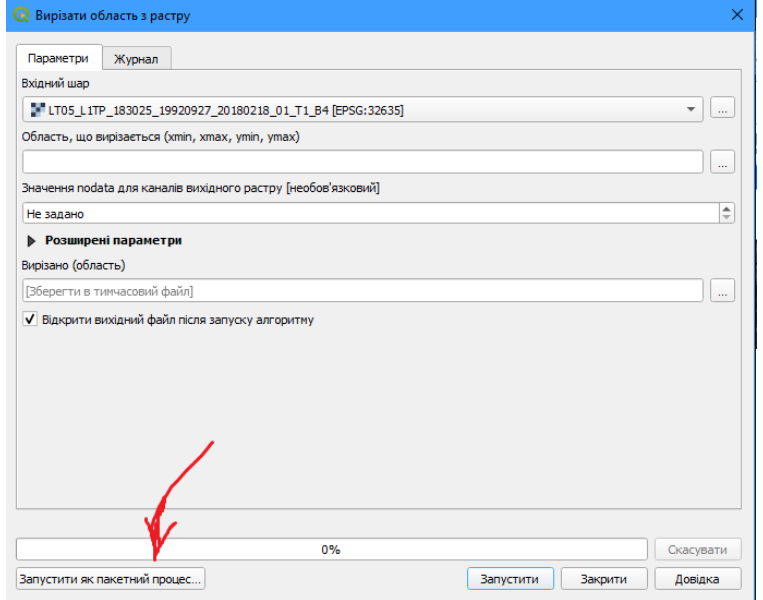

Рис.12. Інструмент Вирізати область з растру. Запуск пакетного процесу.

Натискаючи на плюс та три крапочки в колонці автозаповнення, додаємо усі дані з відкритих шарів (рис.13).

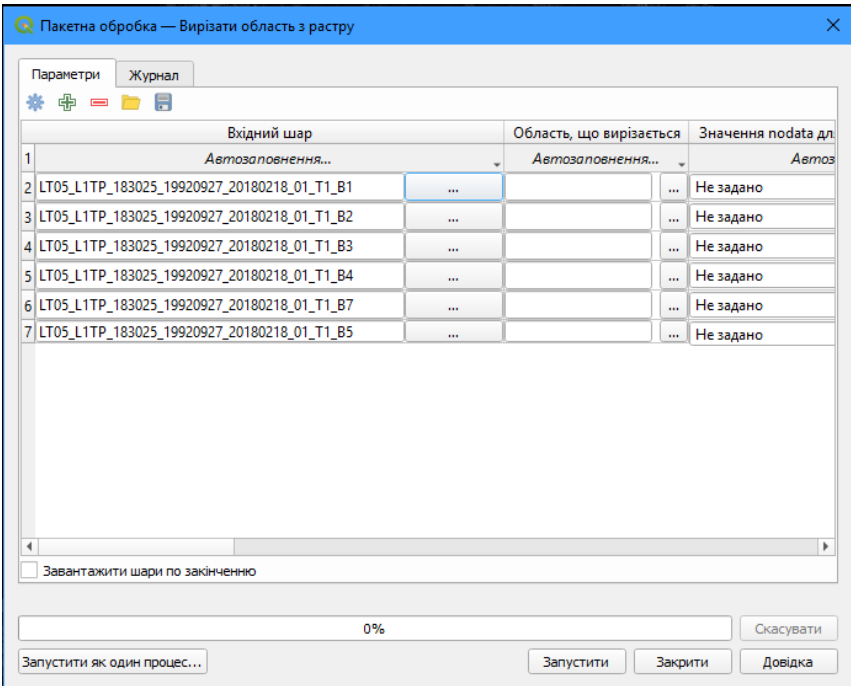

Рис.13. Налаштування параметрів інструменту «Вирізати область з растру».

В колонці Область, що вирізається натиснути на три крапки навпроти першого каналу та обрати Вибрати обвід на карті (рис.14).

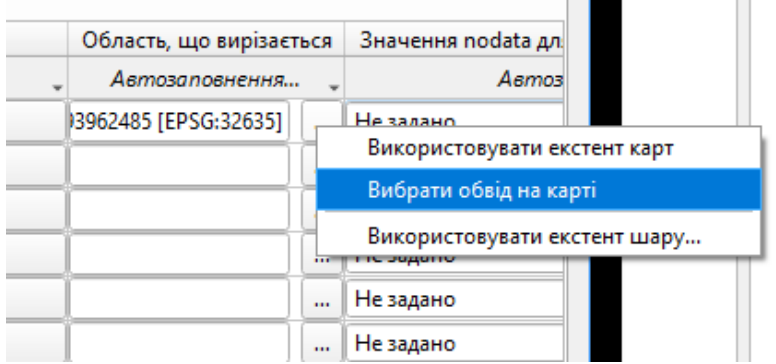

Рис.14. Налаштування параметрів інструменту Вирізати область з растру. Область, що вирізається.

Тоді у вікні карти вибрати прямокутну область, що буде вирізана (рис.15).

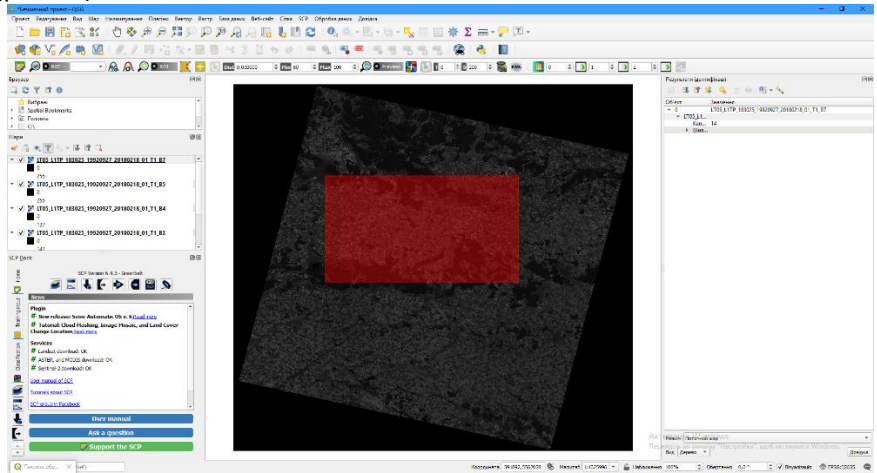

Рис.15. Вибір області інтересу на знімку.

У інші рядки колонки «Область, що вирізається» скопіювати дане значення.

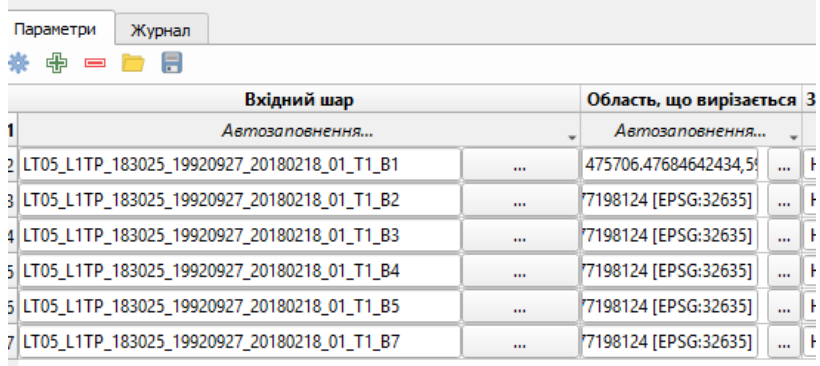

Рис.16. Заповнення колонки Область, що вирізається.

В останній колонці, що називається «Вирізано(область)», необхідно, натискаючи на три крапки, обрати місце, куди будуть збережені нові шари даних, та назву новостворених даних. У прикладі дані збережені в ту саму папку, називаються ідентично, лише доданий префікс new (рис.17).

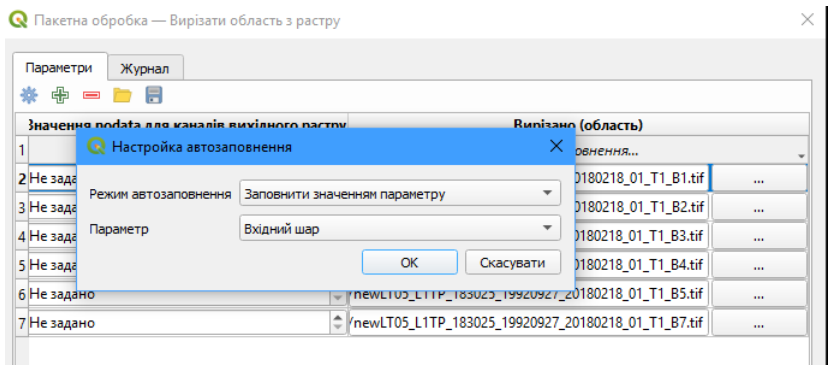

Рис.17 Заповнення колонки Вирізано.

Далі поставити позначку навпроти Завантажити шари по закінченню, та натиснути Запустити.

Після закінчення процесу, в переліку шарів мають з'явитися новостворені шари, якщо вони не з'являться одразу, спробуйте їх відкрити через Band Set, просто додавши їх до вже відкритих .

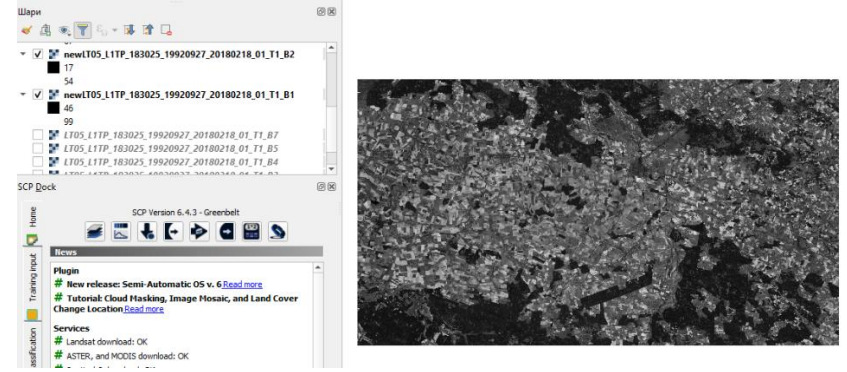

Рис.18. Результат вирізання.

**4. Вирізання даних одного знімку за результатами першого.**

З іншим знімком необхідно провести туж саму процедуру. Відкрити канали з однаковою роздільністю. Та виконати процедуру вирізання. Єдина відмінність, що коли вирізаємо, необхідно використати «Екстент шару попереднього обрізаного знімку» (рис.19).

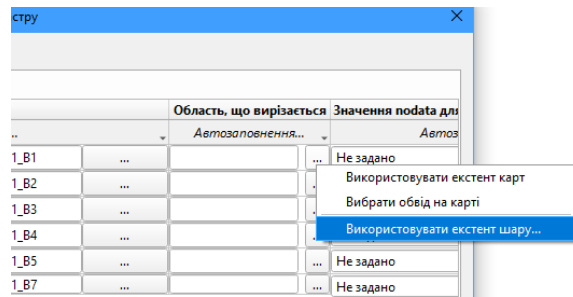

Рис.19. Налаштування параметрів другого знімку.

ш

Проаналізуйте отримані фрагменти. Опишіть територію, яка помістилася на фрагмент. Оцініть візуальні зміни, які відбулися за різницю років знімання. Щоб проаналізувати територію, можна скористатися додатком GOOGLE MAP (рис. 20)

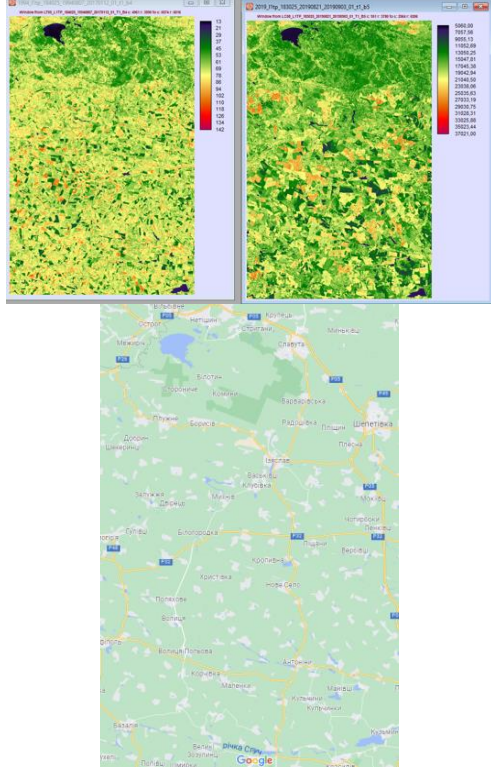

Рис. 20. Приклад. Територія обрізаної сцени.

## **Лабораторна робота 3.**

## **Створення кольорових синтезованих зображень. Візуальна інтерпретація отриманих зображень.**

#### **Опис та мета:**

Ця робота присвячена створенню кольорових синтезованих зображень а також їх подальшому аналізу. Ми використаємо знімки, які закачали, описали та обрізали в попередніх роботах. Студенти здобудуть досвід стосовно:

- синтезування супутникових даних;
- підбиранню потрібних каналів для синтезу залежно від задачі;
- аналізу отриманих даних.

#### **Вимоги до оформлення:**

Документ зберегти у форматі PDF. Навести серію тематичних карт композитних зображень з відповідним аналізом порівнянням за роками.

Роботу завантажити в Moodle.

## **Порядок роботи:**

#### **1. Теоретична частина.**

Для кращого візуального сприйняття знімків дистанційного зондування використовують синтез знімків у різних діапазонах. Зазвичай створюється комбінація трьох індивідуальних монохромних зображень, в який кожному призначається певний колір; така комбінація називається кольоровий композит та корисна для візуальної інтерпретації. Кольорові композити можуть бути описані наступним виразом:

 $R G B = Br Bg Bb, \textbf{q}e$ :

- R відповідає Червоному;
- G відповідає Зеленому;
- B відповідає Синьому;
- Br це номер каналу, що асоціюється з червоним кольором;
- Bg це номер каналу, що асоціюється з зеленим кольором;
- Bb це номер каналу, що асоціюється з синім кольором.[8]

Наступний рисунок «Кольоровий композит знімка Landsat 8» (рис.21) демонструє кольоровий композит «RGB = 4-3-2» знімка Landsat 8 (для Landsat 7,5,4 аналогічний кольоровий композит це RGB = 3-2-1)

та кольоровий композит «R G B = 5-4-3» (для Landsat 7,5,4 аналогічний кольоровий композит це R G B = 4-3-2).

Композит «R G B = 5 4 3» корисний для інтерпретації зображень тому що пікселі з рослинністю виглядають червоними (здорова рослинність відбиває значну частину світла, що надходить в ближній iфрачервонiй зоні, що проявляється у вищих значеннях вiдбивальностi для каналу 5, а вiдтак i вищих значеннях для пов'язаного червоного кольору). Основні комбінації каналів, що часто використовуються наведені в таблиці 4. Інтерпретація комбінацій каналів даних Landsat. [8]

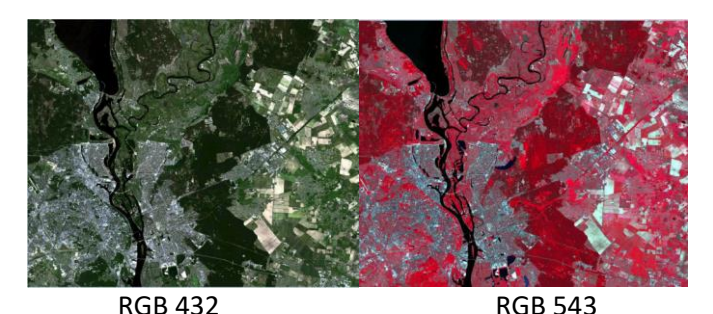

Рис.21 Кольоровий композит знімка Landsat 8. Дані доступні з Геологічної служби США

Табл.4

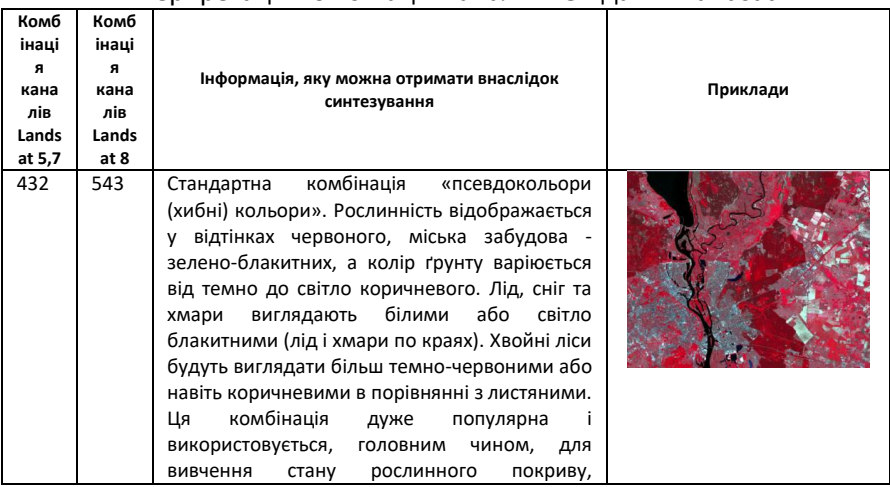

Інтерпретація комбінацій каналів RGB даних Landsat

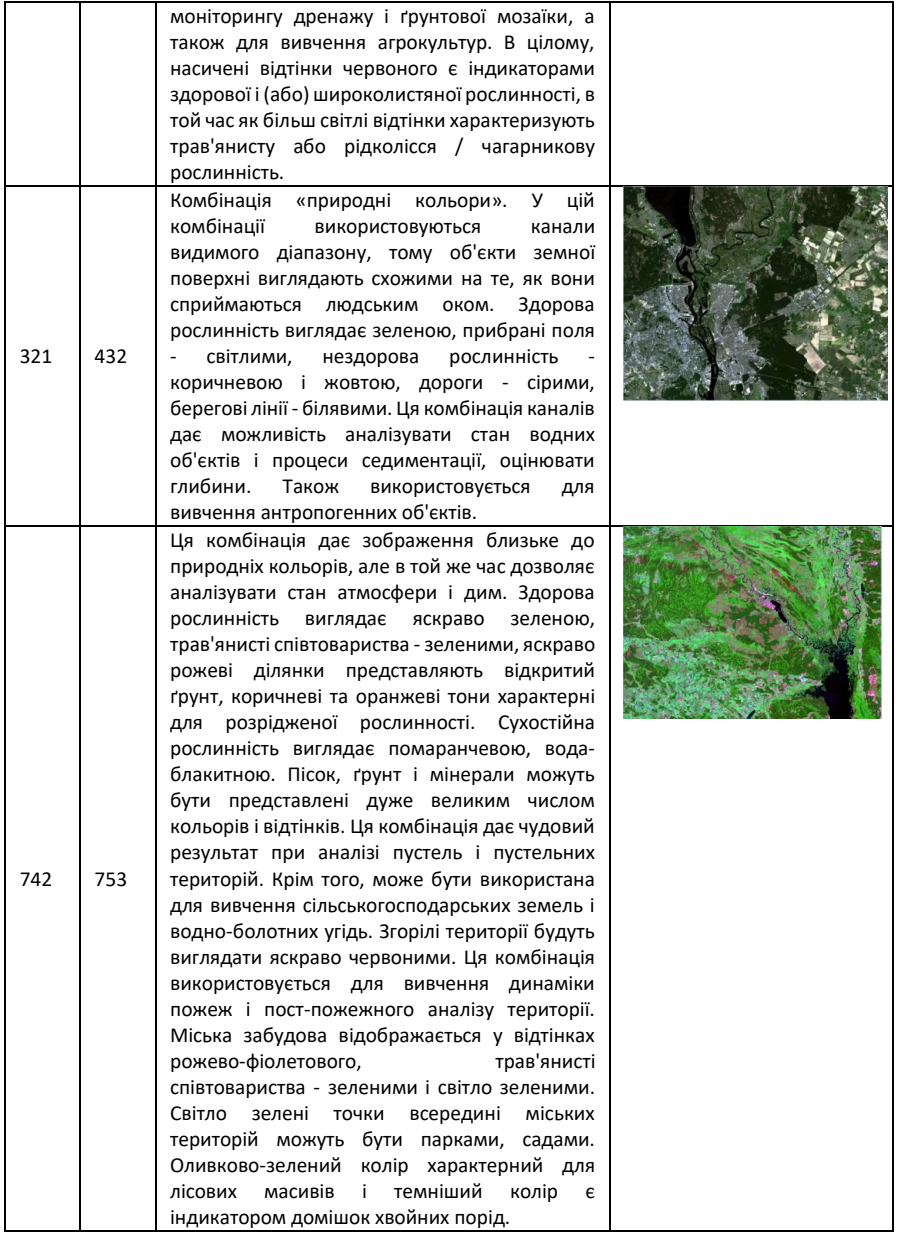

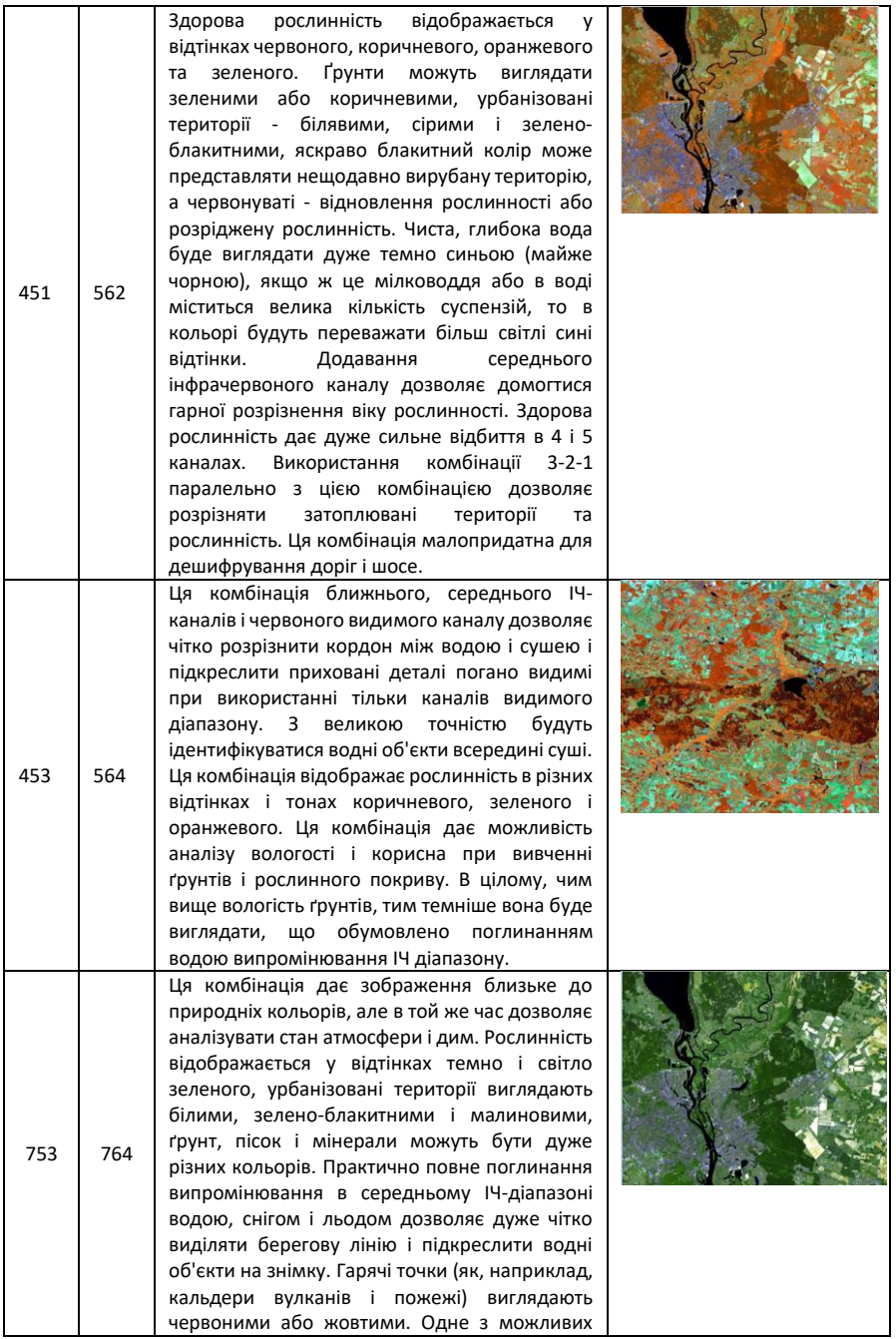

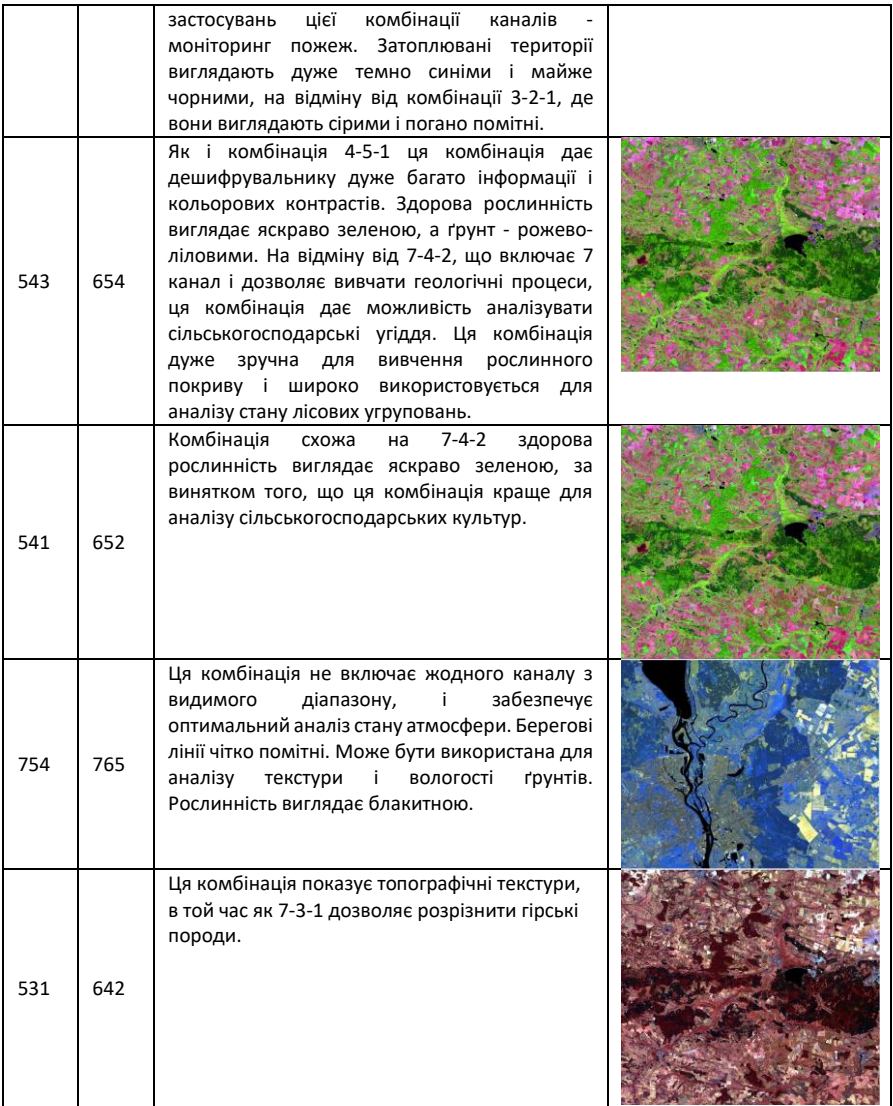

## **2. Процес створення синтезованих зображень в QGIS.**

Для створення композитних (кольорових) зображень на основі комбінування різних каналів використовується інструмент SemiAutomatic Classification Plugin/Basic tools/RGB list. Для прикладу створимо композитне зображення в справжніх кольорах.

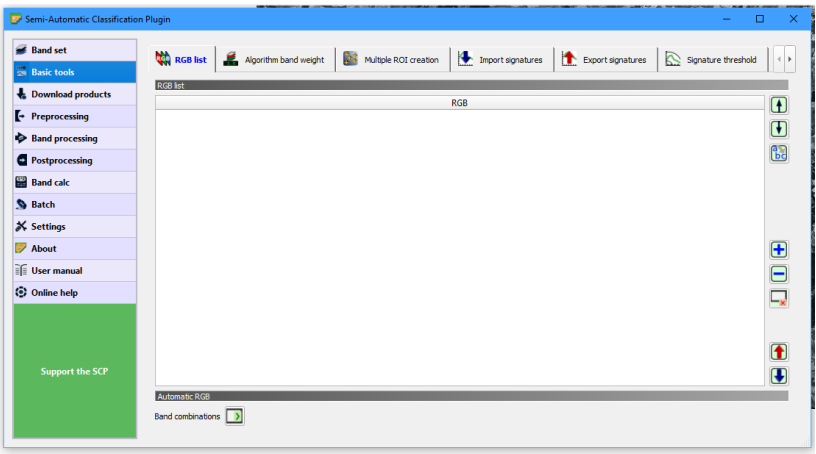

Рис.22. RGB list, для створення кольорових композитів.

Для цього в модулі RGB list необхідно натиснути справа на плюс, та після того як буде створений рядок, через дефіс додати потрібні канали (рис.22-23). Таким чином можна створити декілька СИНТезованих зображень.<br>El semi-Automatic Classification Plugin

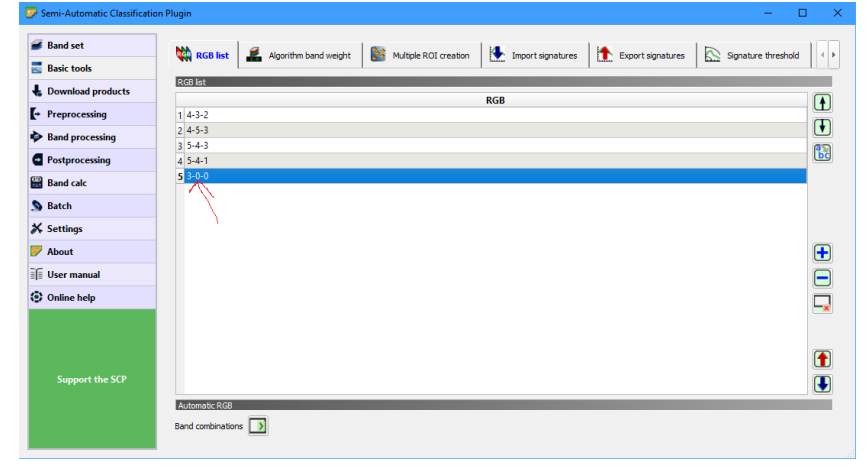

Рис.23. RGB list, додавання каналів для синтезування.

Крім того, на головній панелі інструментів є кнопка **O** RGB =  $3-2-1$ , яка дозволяє так само створити будь який композит. Якщо композитів буде додано декілька, то їх перелік з'явиться у вікні з списком, що випадає (рис.24).<br>Проект Редагування Вид Шар

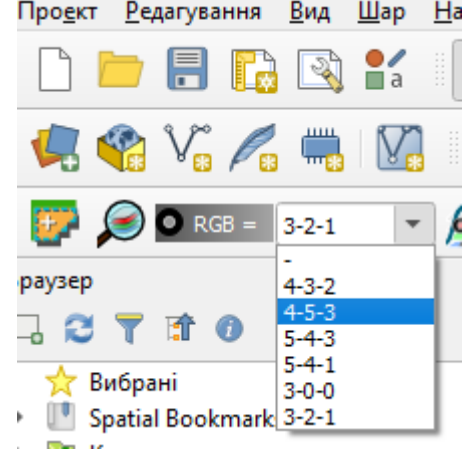

Рис.24. Кнопка RGB зі списком синтезованих каналів.

Усі результати роботи рекомендується зберігати у вигляді проекту. Проект- це спеціальний файл формату XML з розширенням «.qgs», в який записується поточний стан робочої сесії QGIS. Надалі цей файл може використовуватися для відновлення робочого оточення. Проект можна розглядати як «папку», де зберігається інформація про завантажені шари, їх налаштування, систему координат, та інші параметри. Відкриваючи і закриваючи проекти ми відкриваємо і закриваємо всі компоненти, необхідні для вирішення тієї чи іншої задачі.

Важливо! Проект не містить самі дані, в ньому зберігаються тільки посилання на них. Дані і файл проекту можуть перебувати не тільки в різних каталогах одного комп'ютера, але і на різних комп'ютерах локальної мережі. При передачі проекту третім особам також необхідно передавати і дані.

Щоб зберегти проект, необхідно в головному меню вибрати «Проект/Зберегти як».

## **3. Результати роботи.**

Необхідно створити 4 будь які композитні для даних за два різні роки. Комбінації каналів вибрати з таблиці 1 (рис.25). Описати інформацію, яку ці комбінації каналів несуть у ваших зображеннях.

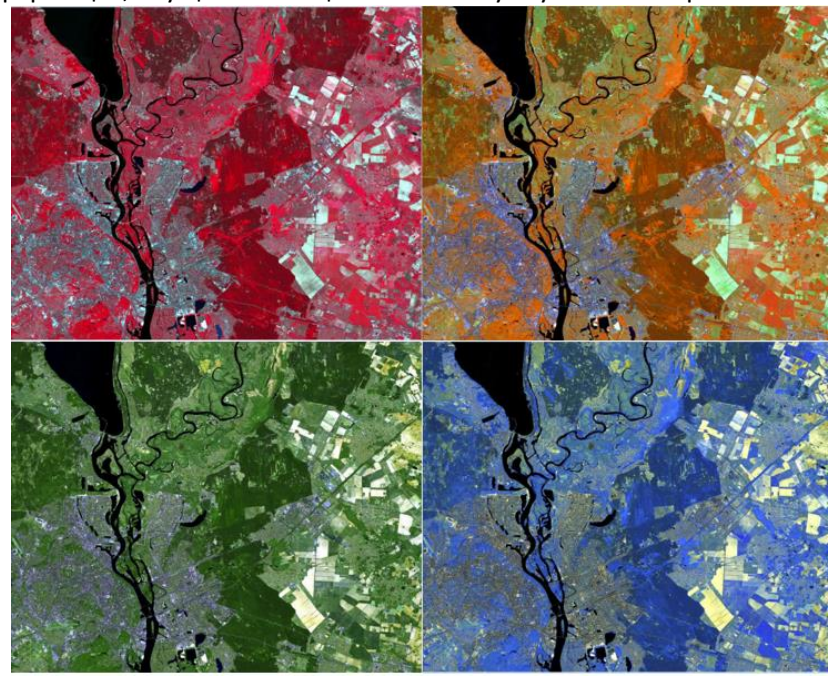

Рис. 25. Приклад синтезування каналів. Зліва направо, зверху вниз 4-3- 2; 4-5-1; 7-5-3; 7-5-4.

Оформити результати виконання лабораторної роботи у вигляді текстового файлу. Навеcти короткий опис інформації, яку ці комбінації каналів містять, для цього скористайтеся таблицею 4. Проаналізуйте отримані зображення. Порівняйте зображення двох років між собою. Які з них, на вашу думку, найкраще використовувати для досліджень рослинного покриву, ґрунтового покриву, водних об'єктів, агро- та урбоекологічних дослідженнях тощо. Відповіді обґрунтуйте.

## **Лабораторна робота №4 Контрольована класифікація даних. Створення навчальних полігонів.**

**Оцінювання роботи:** Ця робота буде оцінена у 12 балів, що становить 12 % від загальної кількості балів за курс.

## **Опис та мета:**

Робота присвячена контрольованій, чи напівавтоматичній класифікації супутникових знімків. Необхідно буде визначити типи земного покриття, які будуть класифікуватися. Створити навчальні полігони (ROI) та провести класифікацію.

Студенти здобудуть досвід стосовно:

- аналізу покриття та визначення типів земельного покриття супутникових даних, які будуть присутні в класифікації;
- створення навчальних полігонів (ROI);
- створення графіків спектральних кривих;
- проведення контрольованої класифікації;
- оцінці точності класифікації.

## **Вимоги до оформлення:**

Оформити дану роботу потрібно в текстовому файлі. Потрібно вставити фрагменти растрів класифікації, та навести аналіз отриманих даних.

## **Порядок роботи:**

## **1. Визначення переліку класів.**

Земельний покрив це матеріал на земній поверхні такий як ґрунт, рослинність, вода, асфальт тощо. Кількість та вид класів земельного покриву, що можуть бути iдентифiкованi на знімку, можуть істотно різнитися залежно від роздільності сенсора.

Користуючись синтезованими зображеннями (композитами), створеними в попередніх роботах необхідно визначити покриття, які будуть визначатися в процесі класифікації.

Наприклад:

- 1. Забудова.
- 2. Відкритий ґрунт.
- 3. Рілля з рослинністю.
- 4. Листяні ліси.
- 5. Хвойні ліси.
- 6. Вода.

Перелік класів, які були обрані навести в пояснювальну записку.

## **2. Створення навчальних полігонів.**

Зазвичай, контрольована класифікація потребує, щоб користувач визначив одну або кілька областей інтересу (Regions of Interest - ROI або навчальних областей) для кожного класу земельного покриву, що визначається на знімку. ROI - це полігони окресленi навколо однорідних ділянок зображення, що накладаються на пікселі, які належать до одного класу земельного покриву.

Для створення ROI необхідно на вкладці SCP Dock (Semi Classification Plugin) перейти до розділу Training input. (рис.26-27)

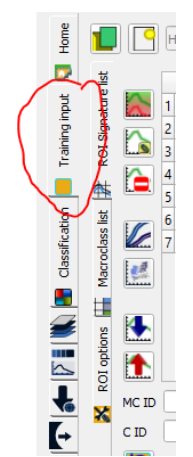

Рис. 26. Вкладка Training input.

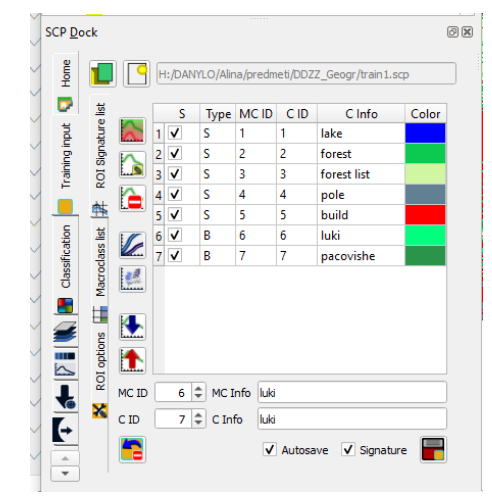

Рис.27. Вкладка навчальні полігони (Training input).

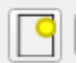

Обираємо вкладку створити пустий навчальний файл обираємо місце збереження файлу та назву. Для того щоб внести в таблицю наші дані під таблицею переліку сигнатур (рис.28, червона стрілочка ) вказуємо послідовно номери та назви наших класів. З метою спрощення роботи номера макро класу та унікальний ідентифікатор класу застосовуємо однакові.

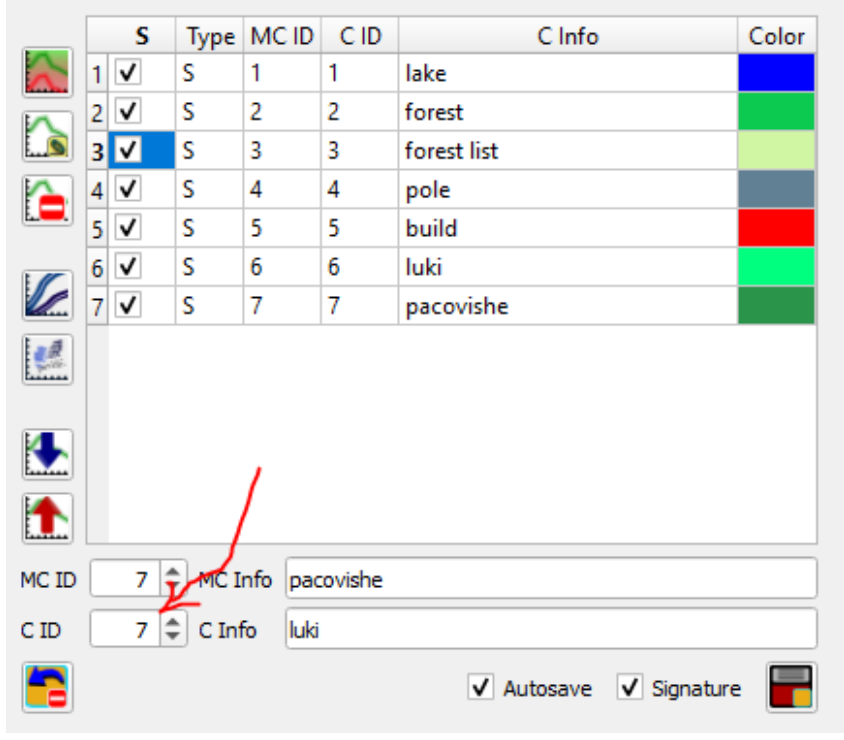

## Рис. 28. Перелік сигнатур ROI.

*«Перелік елементів на вкладці сигнатур ROI :* 

*– S: перемикач вибору; тiльки спектральнi, що сигнатури позначені в цьому переліку, будуть використані в процесі класифікації;* 

- *– Type: тип елементу:*
- ∗ *R = тiльки полiгон ROI;*
- ∗ *S = тiльки спектральна сигнатура;*
- ∗ *B = обидвi, ROI та спектральна сигнатура;*

*– MC ID: унікальний ідентифікатор макрокласу ROI [цiле]; редагується одинарним клацанням; MC Info відображається у Макрокласи; якщо ID спектральної сигнатури дорівнює 0, тоді пікселі, що належать до неї, позначаються як некласифіковані;*

*– C ID: унiкальний iдентифiкатор класу ROI [цiле]; редагується одинарним клацанням;* 

*– C Info: характеристика класу ROI [текст]; редагується одинарним клацанням;* 

*– Колiр: колiр C ID; двічі клацніть для вибору кольору класу, який буде застосований при вiдображеннi класифікації; якщо ID спектральної сигнатури дорівнює 0, тоді пікселі, що належать до цієї сигнатури позначаються як некласифіковані;*

*• : об'єднати видiленi спектральні сигнатури або ROI з отриманням нової сигнатури, що розраховується як середнє значень сигнатури для кожного каналу (з виключенням матриці коварiацiї );*

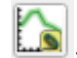

*• : розрахувати спектральні сигнатури виділених ROI з використанням активного набору каналів на Band set ;* 

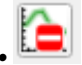

*• : видалити видiленi ROI та сигнатури;*

*• : відобразити спектральну сигнатуру ROI на Графiк спектральних сигнатур; спектральні сигнатури розраховуються на основi Band set;* 

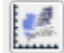

*• : відкрити Графік розсіву;*

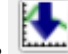

*• : відкрити вкладку Import signatures;* 

*• : відкрити вкладку Export signatures.» [8]*

Отже, наша задача описати класи, які ми обрали в попередньому пункті, створивши відповідну таблицю.

Після створення назви 1 навчального полігону, необхідно на знімку вказати пікселі, які належать до даного класу. Це можна зробити або вручну, або за алгоритмом нарощування області. Для цього застосовують вкладку ROI на головній панелі інструментів (рис.29).

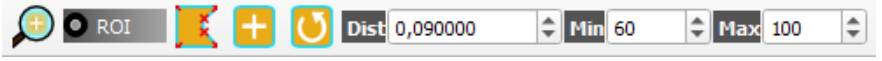

Рис.29 Вкладка ROI на головній панелі інструментів.

*«ROI може бути окреслена вручну або з застосуванням Алгоритм нарощування області (тобто зображення сегментується навколо насінного пікселя з включенням спектрально однорідних пікселів).* 

*• : збільшити мапу до охоплення тимчасової ROI;* 

*• : використовуйте цю кнопку, щоб показати/сховати тимчасовi ROI та Входовi навчальнi данi на мапi;* 

*• : активуйте вказiвник, щоб створити тимчасову ROI окреслюванням полiгону на мапi; клацанням лівою кнопкою мишки на мапi визначте вузли ROI та клацанням правою кнопкою мишки визначте останнiй вузол, що замкне полiгон; натиснiть на клавiатурi кнопку CTRL, щоб додати багаточастинний полiгон; натиснiть на клавiатурi кнопки CTRL + Z, щоб видалити останнiй багаточастинний полiгон;* 

*• : активуйте вказівник, щоб створити тимчасову ROI з використанням алгоритму нарощування області; клацніть лiвою кнопкою мишки на мапі, щоб створити ROI; клацнiть правою кнопкою мишки на мапі, щоб вiдобразити спектральну сигнатуру пікселя active band set на Графiк спектральних сигнатур; натиснiть на клавiатурi кнопку CTRL та клацніть лiвою кнопкою мишки, щоб додати багаточастинний полiгон (новi частини не створюються, якщо наявне перекриття з іншими частинами); натисніть кнопки клавiатури CTRL + Z, щоб видалити останній багато частинний полігон; натисніть на клавiатурi кнопку CTRL та клацніть правою кнопкою мишки, щоб відобразити на графіку спектральні сигнатури одного i того ж*

*пiкселя для всiх band sets;*

 $\bullet$  ROT

*• : створити тимчасову ROI з використанням алгоритму нарощування областi в тому самому пiкселi-насiнинi, що i попередню; це може бути зручно пiсля змiни параметрiв нарощування областi;*

*Параметри нарощування області: наступні параметри необхідні для створення ROI з застосуванням алгоритму нарощування області.*

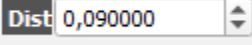

*• : встановити інтервал, який визначає максимальну спектральну відстань між пiкселем-насiниною та пікселями, що його оточують (у радіометричних одиницях);*

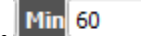

*• : встановити мiнiмальну площу ROI (в пiкселях); це налаштування замiщає Радiус дапазону, доки не досягнуто мiнмальний розмiр ROI; якщо Швидка ROI за каналом активовано, тодi ROI матиме розмiр не менший за Min розмiр ROI; якщо Швидка ROI за каналом не активовано, тодi ROI може мати розмiр менший за Min розмiр ROI;*

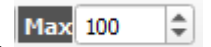

*• : встановити максимальну ширину ROI в пiкселях (тобто довжину* 

*сторони*

*квадрата з центром в пiкселi-насiнинi, до якого вписана ROI);» [8]* <https://www.youtube.com/watch?v=CQqNtlOU6mI>

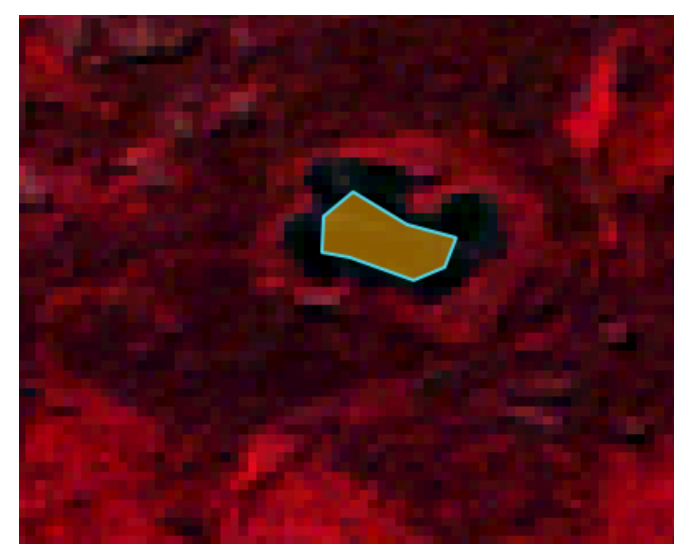

Рис. 30. Приклад створення ROI води окреслюванням полігону на мапі.

Після того, як створили таблицю навчальних полігонів можна приступати до класифікації. Але перед тим створимо графіки спектральних кривих, щоб перевірити наскільки коректні наші класи.

## **3. Графік спектральних сигнатур.**

Після того як визначені усі навчальні полігони можна створити графік спектральних сигнатур.

Вікно «Графік спектральних сигнатур» включає декiлька функцій для відображення значень спектральних сигнатур як функцій довжини хвилі. Вікно «Графік спектральних сигнатур» включає також деякі функції корисні для визначення діапазонів значень, що використовуються класифікації сигнатур земного покриву. Сигнатури, що перетинаються (за належності до різних класів або макрокласiв), виділяються помаранчевим кольором в таблиці (рис.32.)

Для того, щоб можна було зобразити графік, необхідно в таблиці ROI позначити полігони, які прийматимуть участь у графіку.

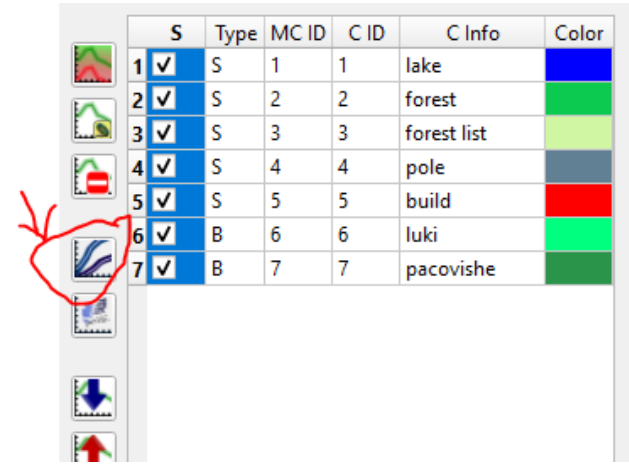

Рис. 31. Визначення навчальних полігонів, які будуть зображені на графіку спектральних кривих.

#### *«Графік*

*Клацнiть лiву кнопку мишки та затиснiть на полi бачення графiка, щоб посунути його. Використовуйте колiщатко мишки для зменшення та збiльшення поля бачення графiка. Клацнiть праву кнопку мишки та затиснiть на полi бачення графiка, щоб збiльшити до певного фрагмента графiка. Легенду всерединi графiка можна перемiщати за допомогою мишки. Команди графiка:*

*: автоматично допасувати графiк до даних;*

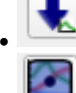

*: зберегти рисунок графiка у файл (доступнi формати .jpg, .png, та .pdf);*

 *: активувати курсор для iнтерактивної змiни на графiку даiпазону значень вiдiлених сигнатур; клацнiть на графiку, щоб встановити мiнмiальне та максимальне значення каналу (також для декiлькох сигнатур одночасно); курсор деактивується, коли виходить за межi поля бачення графiка;*

 $\sqrt{}$  Plot value range

*• Відобразити діапазон значень: якщо параметр увiмкнено, то для кожної сигнатури відображається діапазон значень (напiвпрозорою областю);*

*• Лінії каналiв: якщо параметр увiмкнено, то для кожного каналу вiдображається вертикальна лiнiя (центральна довжина хвилi);*

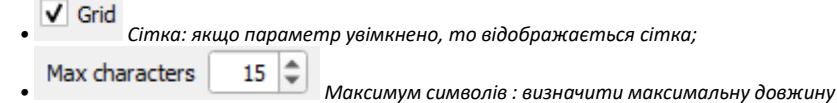

*тексту в легендi;*

x=4.814222 y=6.716723

*• x y: вiдображати координати x y курсора мишки* 

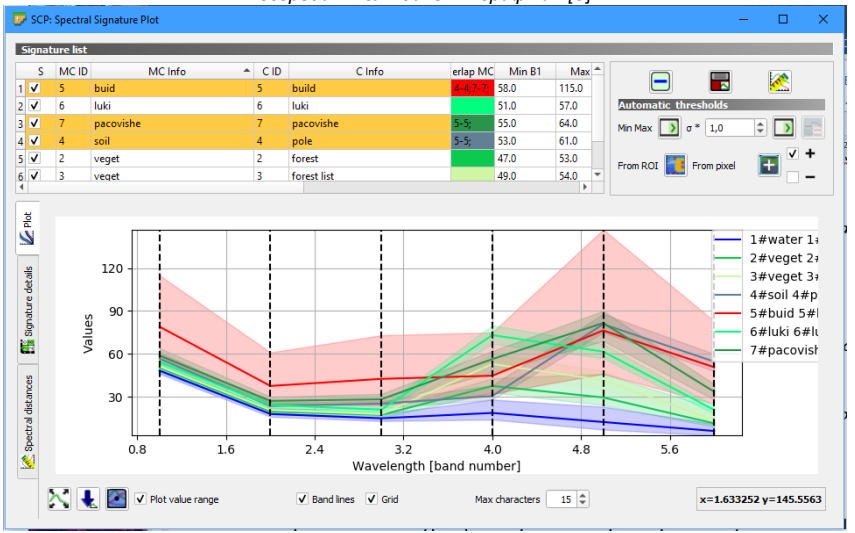

*всерединi поля бачення графiка» [8]*

Рис.32 Графік спектральних кривих.

Після створення графіка (рис.32) зберігаємо його у pdf формат, вставляємо до пояснювальної записки. Проводимо аналіз, наприклад, в даному випадку клас червоного кольору Забудова має найширший діапазон значень, зокрема, він перетинається з класом ґрунт (soil), пасовища, лукі. Це пов'язано з невисокою роздільністю знімків LANDSAT, оскільки на пікселі розміром 30 на 30 метрів в сільській місцевості може бути присутня і рослинність і відкритий ґрунт і забудова. Отже клас забудови в даному випадку є найпроблемнішим для ідентифікації. Натомість клас води найкраще відокремлений на графіку. Класи з рослинністю ідентифікуються окремо.

#### **4. Спектральні сигнатури.**

Спектральні сигнатури (спектральні характеристики) визначених класів земельного покриву розраховуються з урахуванням значень пікселів кожної ROI, що має той самий ID класу. Відтак, алгоритм класифікації класифікує все зображення шляхом співставлення спектральних характеристик кожного пікселя з спектральними

характеристиками визначених класів земельного покриву. SCP здатний реалізовувати наступні алгоритми класифікації:

- Мінімальної відстані
- Максимальної вірогідності
- Картографування спектрального кута

Алгоритми класифікації знаходяться на вкладці Classification. (рис.33)

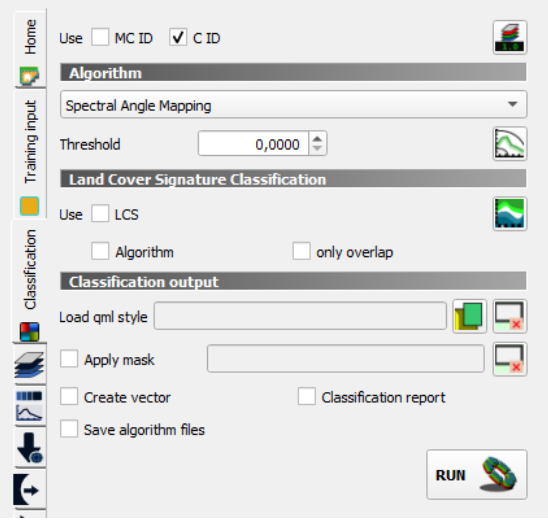

Рис. 33. Модуль Classification.

Класифікація відбувається з використанням active band set та спектральних сигнатур, увімкнених у Перелік сигнатур ROI. На цiй вкладці визначаються декілька параметрів класифікації, які також впливають на процес класифікації під час попереднього перегляду результатів класифікації .

Зокрема, доступні наступні параметри:

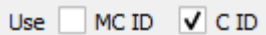

• Застосувати MC ID С ID: якщо MC ID увімкнено, то класифікація відбувається на підставі унікальних iдентифiкаторiв макрокласiв (код сигнатури MC ID); якщо увiмкнено C ID, то класифікація відбувається на підставі унікальних iдентифiкаторiв класiв (код сигнатури C ID);

• : відкрити Algorithm band weight для визначення вагових коефіцієнтів каналів;

Інструмент «Алгоритм» забезпечує вибір алгоритму класифікації та необов'язкове визначення порогових величин.

Доступні алгоритми класифікації:

– Мiнiмальної вiдстанi;

– Максимальної вiрогiдностi;

– Картографування спектрального кута (рис.34)

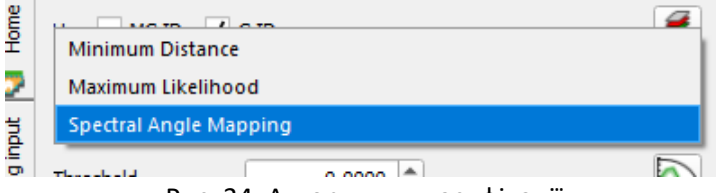

Рис. 34. Алгоритми класифікації.

Необхідно застосувати декілька алгоритмів класифікації та порівняти результати (рис.35). Зробити висновки про найбільш вдалий у вашому випадку метод класифікації.

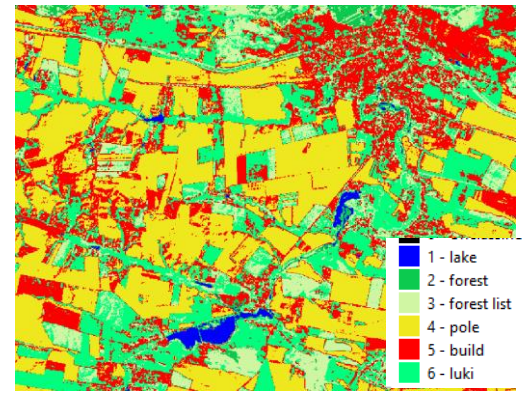

Рис. 35. Фрагмент класифікації методом картографування спектрального кута.

## **Лабораторна робота №5**

#### **Неконтрольована класифікація.**

**Оцінювання роботи:** Ця робота буде оцінена у 10 балів, що становить 10% від загальної кількості балів за курс.

#### **Опис та мета:**

В даній роботі студенти ознайомляться з процесом автоматичної тематичної класифікації. В роботі буде розглянуто особливості класифікації просідання лесових ґрунтів, які спричиняють процеси пригнічення рослин та забур'янення посівів, що в кінцевому випадку призводить до зменшення врожаїв сільськогосподарських культур.

Студенти здобудуть досвід стосовно:

- роботи з інструментами автоматизованої класифікації растрів;
- переведення растрів у вектор;
- аналізу класифікованих зображень.

#### **Вимоги до оформлення:**

Потрібно представити отримані тематичні карти, та навести аналіз отриманих даних. Роботу завантажити в Moodle. Документ зберегти у форматі PDF.

#### **Порядок виконання:**

Робота виконується згідно підручника [3]. Опис роботи наведено на стр.208- 223.

## **Лабораторна робота №6 Створення індексних карт.**

**Оцінювання роботи:** Ця робота буде оцінена у 8 балів, що становить 8 % від загальної кількості балів за курс.

#### **Опис та мета:**

В даній роботі студенти ознайомляться з процесом створення індексних карт. Необхідно буде створити тематичні карти вегетаційних індексів трьох типів для двох наборів знімків двох різних дат.

Студенти здобудуть досвід стосовно:

- роботи з калькулятором растрів;
- створення індексних карт;
- аналізу індексних карт.

#### **Вимоги до оформлення:**

Роботу завантажити в Moodle. Документ зберегти у форматі PDF. Потрібно вставити карти вегетаційних індексів, та навести аналіз отриманих даних.

#### **Порядок виконання:**

40

#### **1. Теоретичні відомості:**

«Спектральний індекс – кількісний показник, що розраховується в результаті математичних операцій з різними спектральними діапазонами (каналами) ДДЗ» [6]. Спектральні перетворення застосовуються до мультиспектральних зображень.

Для отримання індексного зображення, значення яскравості кожного пікселя обчислюється шляхом застосування арифметичних операцій над значеннями яскравості цього пікселя з різних каналів знімка.

В даній роботі ми будемо працювати з вегетаційними індексами.

Вегетаційний індекс – це показник, що має відношення до параметрів рослинності. Основна ідея по використанню ВІ полягає в тому, що деякі математичні операції з даними різних каналів можуть дати корисну інформацію про рослинність. Це підтверджується великою кількістю емпіричних досліджень. Майже всі поширені ВІ застосовують відношення червоного та ближнього інфрачервоного каналів.

Клітини в листі рослин – активні агенти розсіювання світла завдяки контрастності його заломлення між багатим вологою вмістом клітин та міжклітинним простором, заповненим повітрям. Здорова зелена рослинність демонструє чіткі закономірності у взаємодії з відповідними ділянками ЕМспектра (рис.36)

Для аналізу рослинного покриву з використанням ДДЗ рекомендується підбирати знімальні канали з урахуванням цих закономірностей: співставляти та порівнювати між собою ті канали, де рослинність виглядає яскравою (ближній ІЧ) та темною (видимий або короткохвильовий ІЧ). Такі порівняння ґрунтуються на відношеннях, де в чисельнику канал з яскравою рослинністю, а в знаменнику – з темною, причому перевага надається видимому каналу, що включає 650 нм, оскільки це майже найтемніша частина спектра рослинності, яка знімається інструментами ДЗ. Найбільш традиційним підходом є порівняння ближнього ІЧ та видимого червоного каналів.

**NDVI** (Normalized Difference Vegetation Index) - нормалізований диференційний індекс рослинності - простий кількісний показник кількості фотосинтетичної активної біомаси (як правило називають **вегетаційним індексом**). Найпоширеніший з використовуваних індексів для вирішення задач, де потрібні кількісні оцінки рослинного покриву.

#### **Обчислюється за формулою**

 $NDVI = (NIR - Red)/(NIR + Red)$ , де

**NIR** – відбиття в ближній інфрачервоній області спектру; 0.760-0.900

мкм

**RED** - відбиття в червоній області спектру. 0.630-0.690 мкм

41

Відповідно до цієї формули, щільність рослинності (NDVI) у визначеній точці зображення рівна різниці інтенсивності відбитого світла в червоному й інфрачервоному діапазоні, що ділиться на суму їх інтенсивності.

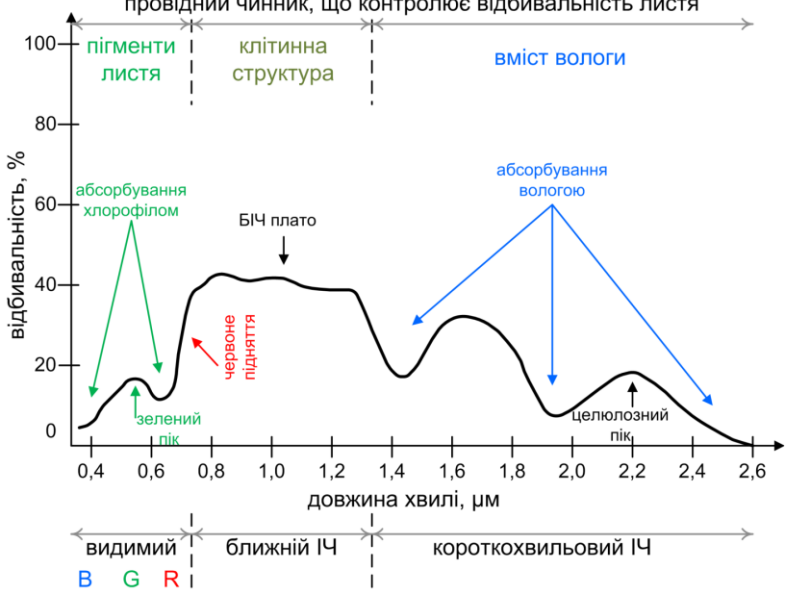

Рис.36. Загальні закономірності відбивальності зеленої рослинності (Hoffer, 1984) [6]

## **2. Послідовність виконання.**

2.1. Для створення індексного зображення відкриваємо в QGiS наш набір каналів за одну із дат (рис.37).

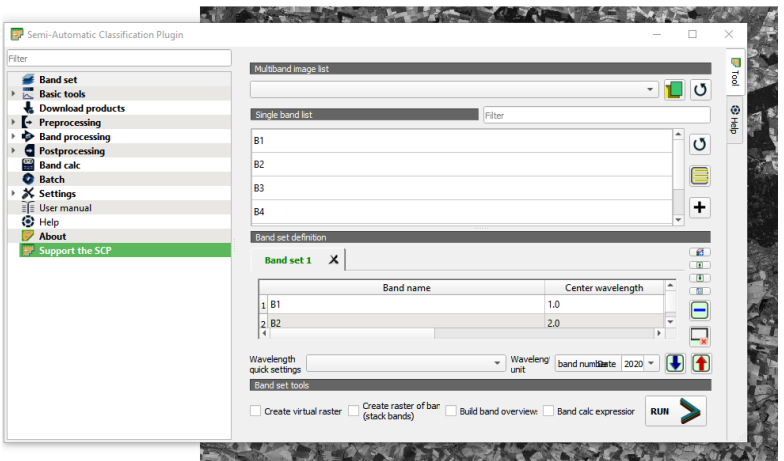

Рис.37. Відкриваємо набір каналів за 1992 рік.

# 2.2. Запускаємо модуль Band Calc **Rand calc** Калькулятор каналів.

(рис.38)

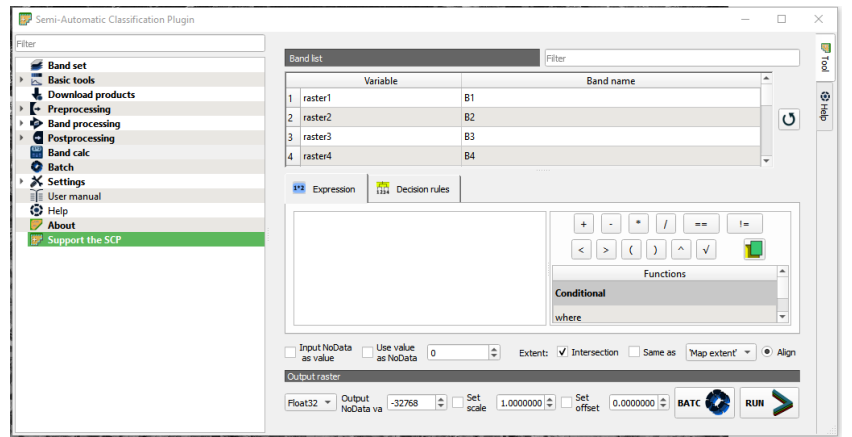

Рис.38 Вікно модуля Калькулятор каналів.

У вікні модуля **Expression** будемо створювати вираз для нормалізованого диференційного вегетаційного індексу

 $NDVI = (NIR - Red)/(NIR + Red)$ , де

NIR – ближній інфрачервоний канал;

RED – червоний канал.

Для LANDSAT 4, 5, 7 ближній інфрачервоний канал – це канал під номером 4, а червоний канал – це канал під номером 3. (рис.39)

#### Для LANDSAT 8 відповідно 5 та 4.

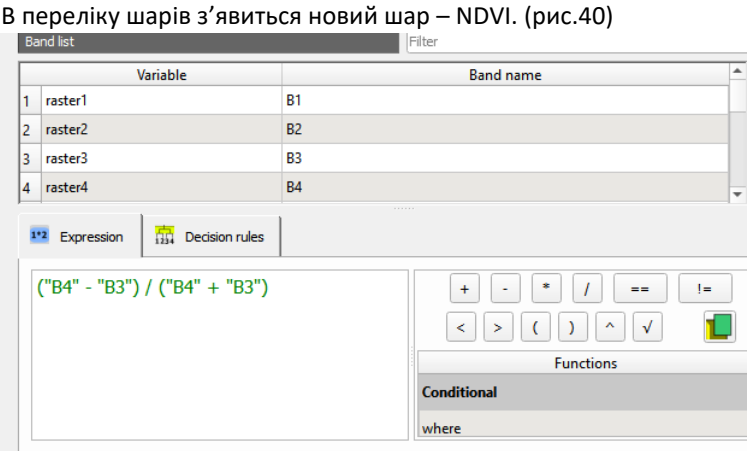

Рис. 39. Визначення вегетаційного індексу рослинності NDVI.

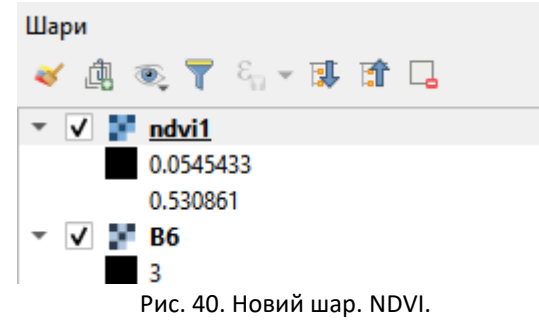

Якщо в переліку шарів двічі клацнути на ньому- ми попадемо у властивості даного шару. Якщо у вікні властивостей обрати закладку гістограма ми зможемо створити гістограму даного шару. Значення NDVI варіюють від -1 до 1. Для водних об'єктів цей індекс приймає від'ємні значення. Ділянки без рослинного покриву характеризуються близьким до нуля значеннями NDVI. Густа і здорова рослинність має високі значення (рис.41). Гістограма шару дозволяє отримати інформацію про мінімальне та максимальне значення NDVI.

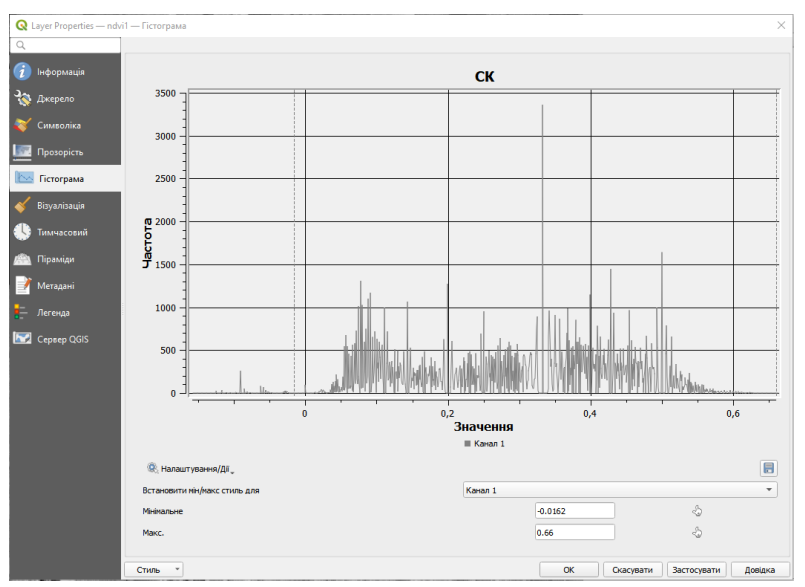

Рис. 41. Створення гістограми нового шару.

2.3. Створимо зображення підсиленого індексу рослинності (англ. Enhanced Vegetation Index - EVI), який створений з метою корегування вплив атмосфери. Цей індекс враховує різницю між синім та червоним каналами (Didan,et al., 2015). EVI визначається як:

 $EVI = G(NIR - Red)/(NIR + C1Red - C2Blue + L)$ 

де:  $G$  масштабний коефіцієнт,

 $C1$  та  $C2$  коефіцієнти атмосферних ефектів

 $L$  фактор для урахування передавання ближнього інфрачервоного NIR та червоного Red випромінювання через рослинний полог. Типові значення коефіцієнтів становлять:  $G = 2.5$ ,  $L = 1$ ,  $C = 6$ ,  $C = 7.5$  (Didan, et al., 2015).

Для LANDSAT 4, 5, 7 синій канал – це канал під номером 1, а для LANDSAT 8 – канал під номером 2.

У вікні модуля Expression створюємо відповідний вираз для підсиленого індексу рослинності. (рис.42)

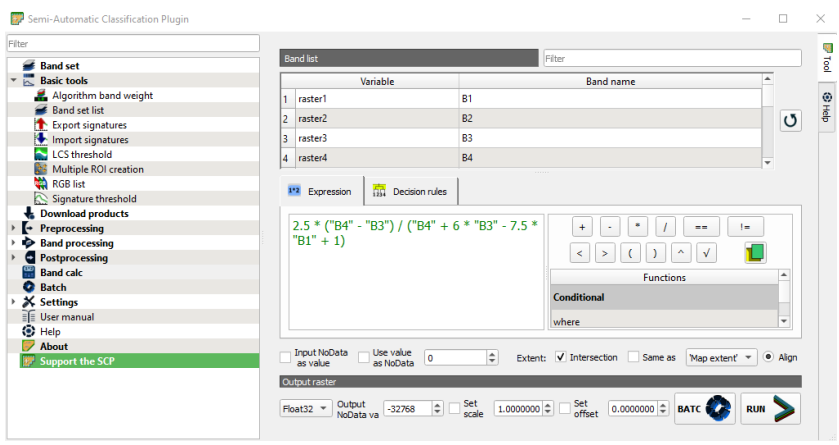

Рис.42. Розрахунок підсиленого індексу рослинності.

Також аналізуємо отримане зображення з допомогою гістограми. Аналогічні дії повторюємо для зображень за іншу дату. Та порівнюємо індекси за різні роки.

2.4. Перекласифікація зображення.

Індексне зображення NDVI можна перекласифікувати, щоб виділити на зображенні лише воду. Для цього в модулі Reclassification потрібно задати нові значення для відповідних пікселів (рис. 43). Пікселям з значенням менше 0 присвоїмо значення 1 – це і будуть пікселі води (рис.44).

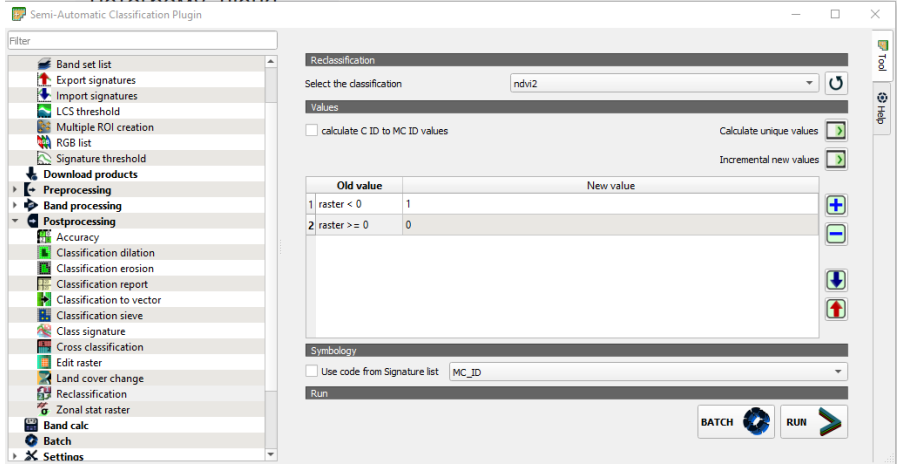

Рис. 43. Перекласифікація індексного зображення.

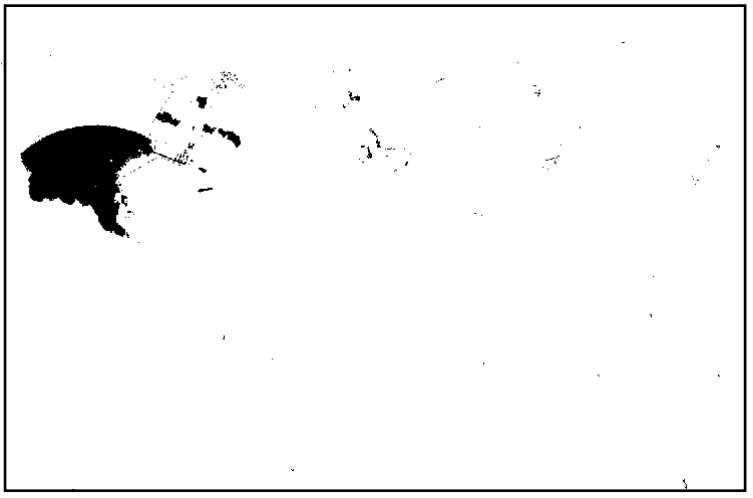

Рис. 44. Результат перекласифікації. Чорним кольором відображені водні об'єкти.

#### **Лабораторна робота №7**

#### **Тематичний аналіз супутникових знімків.**

**Оцінювання роботи:** Ця робота буде оцінена у 10 балів, що становить 10 % від загальної кількості балів за курс.

#### **Опис та мета:**

В даній роботі студенти ознайомляться з процесом створення тематичних карт. Необхідно буде створити тематичну карту на вибір. Наприклад карта температури земної та водної поверхонь, вміст органічних сполук у воді, кількість опадів, вміст вологи у ґрунті, концентрація атмосферних газів у повітрі, вміст аерозолів та інші.

Студенти здобудуть досвід стосовно:

- створення різноманітних тематичних карт;
- пошуку потрібних даних;
- аналізу та представленню отриманих результатів.

#### **Вимоги до оформлення:**

Роботу завантажити в Moodle. Документ зберегти у форматі PDF. Потрібно вставити тематичні карти, та навести аналіз отриманих даних.

#### **Порядок виконання:**

В роботі слід використати безкоштовні набори даних з різними геофізичними показниками, на вибір з сайту Національного космічного агентства (США) [https://giovanni.gsfc.nasa.gov](https://giovanni.gsfc.nasa.gov/)

Робота виконується згідно підручника [3]. Опис роботи наведено на стр.224-239.

#### **Література**

- 1. Байрак Г. Р., Муха Б. П. Дистанційні дослідження Землі : навч. посіб. Львів : Видав. центр ЛНУ ім. Івана Франка, 2010. 712 с.
- 2. Бурштинська Х. В., Станкевич С. А. Аерокосмічні знімальні системи : підручник. Львів : Видавництво Національного університету «Львівська політехніка», 2013. 316 с.
- 3. Довгий С. О., Бабійчук С. М., Кучма Т. Л., Томченко О. В., Юрків Л. Я. Дистанційне зондування Землі: аналіз космічних знімків у геоінформаційних системах. Київ : НЦ «Мала академія наук», 2020. 268 с.
- 4. Кохан С. С., Востоков А. Б. Дистанційне зондування Землі: теоретичні основи. К. : Вища школа, 2009.
- 5. Мичак А. Г., Філіпович В. Є., Приходько В. Л. та ін. Аерокосмічні дослідження геологічного середовища : наук.-метод. посіб. К. : Мінприроди України, Держгеолслужба, 2010. 246 с.
- 6. Свідзінська Д. В. Методи геоекологічних досліджень: геоінформаційний практикум на основі відкритої ГІС SAGA : навч. посіб. Київ : Логос, 2014. 402 с.
- 7. Свидзинская Д. В., Бруй А. С. Основы QGIS : обуч. пособ. Київ, 2014. 83 с.
- 8. Semi-Automatic Classification Plugin Documentation. Реліз 6.4.0.2 Luca Congedo, січ. 05, 2020. URL: [https://exam.nuwm.edu.ua/pluginfile.php/15357/mod\\_resource/conten](https://exam.nuwm.edu.ua/pluginfile.php/15357/mod_resource/content/1/semiautomaticclassificationmanual-readthedocs-io-semiautomaticclassificationmanual-uk-ua-uk_UA-latest.pdf) [t/1/semiautomaticclassificationmanual-readthedocs-io](https://exam.nuwm.edu.ua/pluginfile.php/15357/mod_resource/content/1/semiautomaticclassificationmanual-readthedocs-io-semiautomaticclassificationmanual-uk-ua-uk_UA-latest.pdf)[semiautomaticclassificationmanual-uk-ua-uk\\_UA-latest.pdf](https://exam.nuwm.edu.ua/pluginfile.php/15357/mod_resource/content/1/semiautomaticclassificationmanual-readthedocs-io-semiautomaticclassificationmanual-uk-ua-uk_UA-latest.pdf)